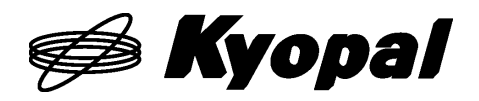

USB インターフェイス対応

X7000A 評価キット

X7000 SERIES EV.KIT

ユーザーズマニュアル Ver.1.0.0

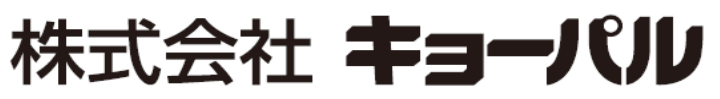

[http://www.kyopal.co.jp](http://www.kyopal.co.jp/)

MNLX7000A.EV\_j\_ver.1.0.0\_210719

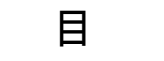

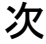

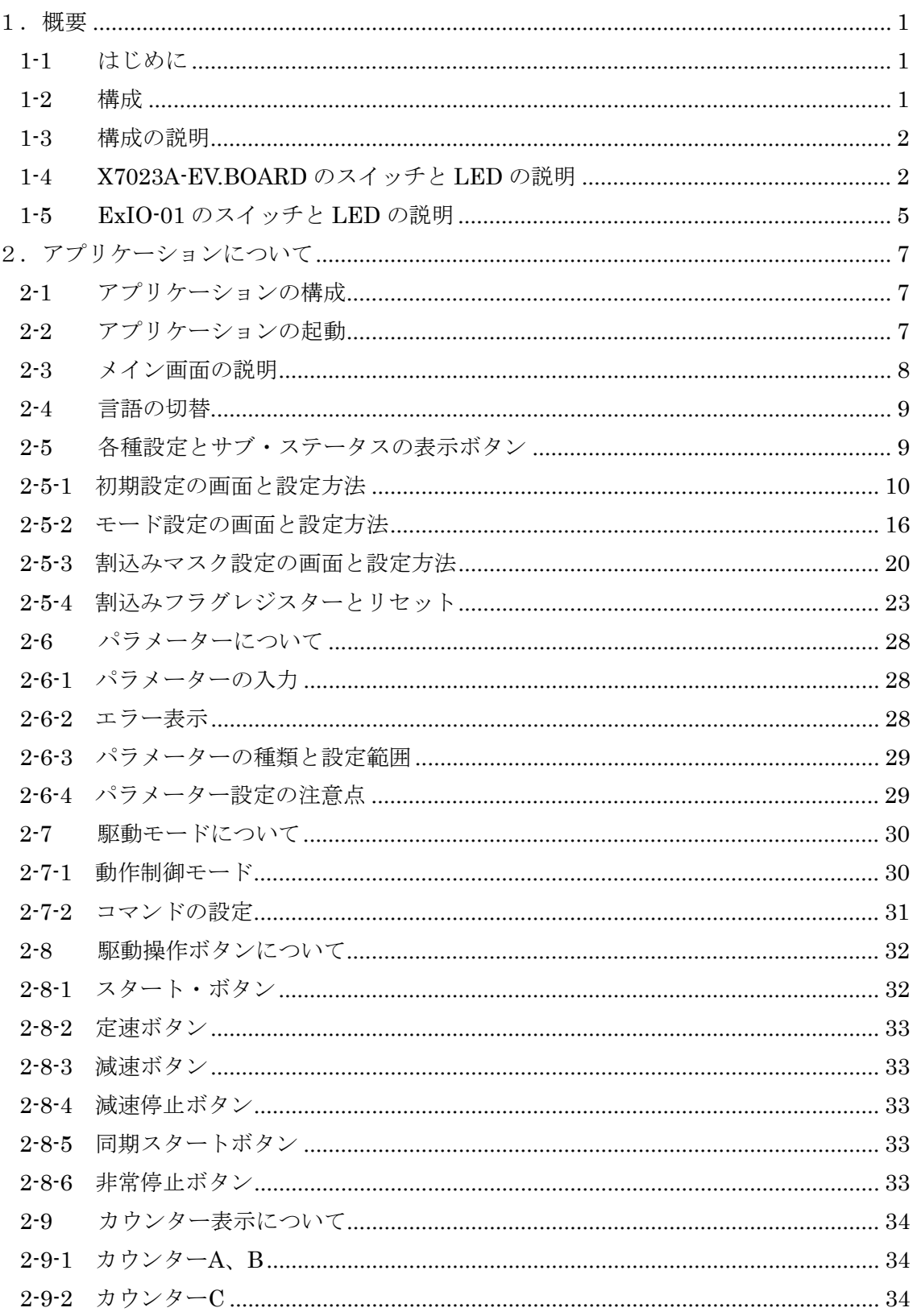

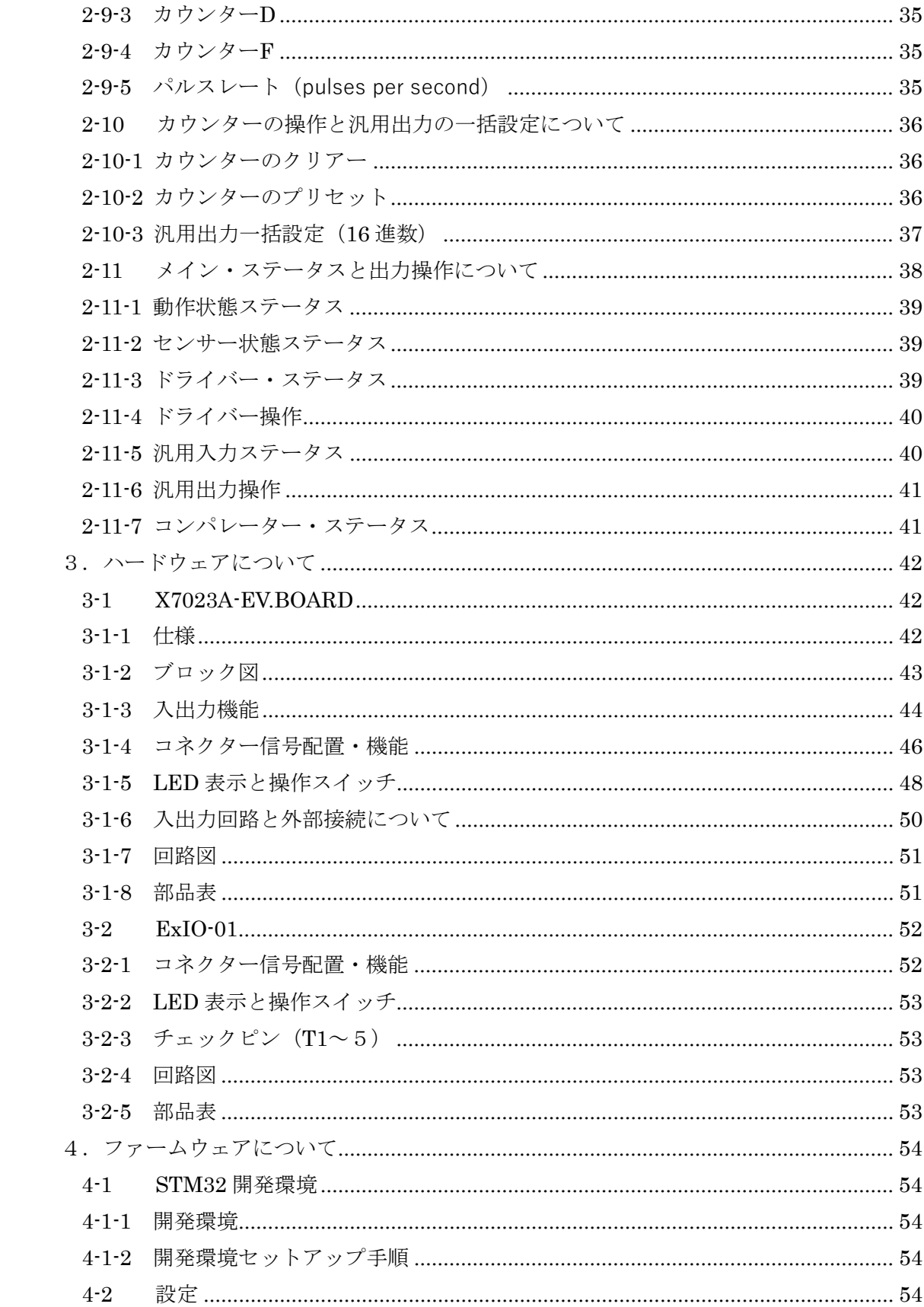

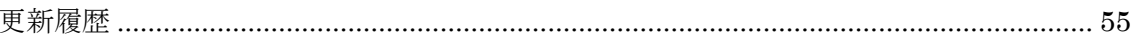

### <span id="page-4-0"></span>1.概要

<span id="page-4-1"></span>1-1 はじめに

X7000 SERIES EV.KIT は、モーションコントロール LSI(X7083A / X7043A /X7023A) の性能を評価するキットです。本キットでは、X7023A(2 軸)を使用しています。X7000 シ リーズは、ソフトウェアがコンパチブルであり、特性も同様である為、X7083A(8 軸)、 X7043A (4軸) においても評価に使用できます。

本キットでは、CPU に ARM (STM32F103VET6) を使用しています。6PIN のデバッグ インターフェイスを通して独自に作成されたファームウェアの書換えとデバッグができま す。

外部入出力は、CN1 と CN2 の 2 軸分のセンサー・ドライバーI/F があります。CN1 は差 動 I/F に、CN2 はオープンコレクターI/F になっています。

X7023A-EV.BOARD の CN1 と CN2 に ExIO-01 を接続することにより実機なしでも X7000 シリーズの評価と作成したソフトのデバッグができます。

<span id="page-4-2"></span>1-2 構成

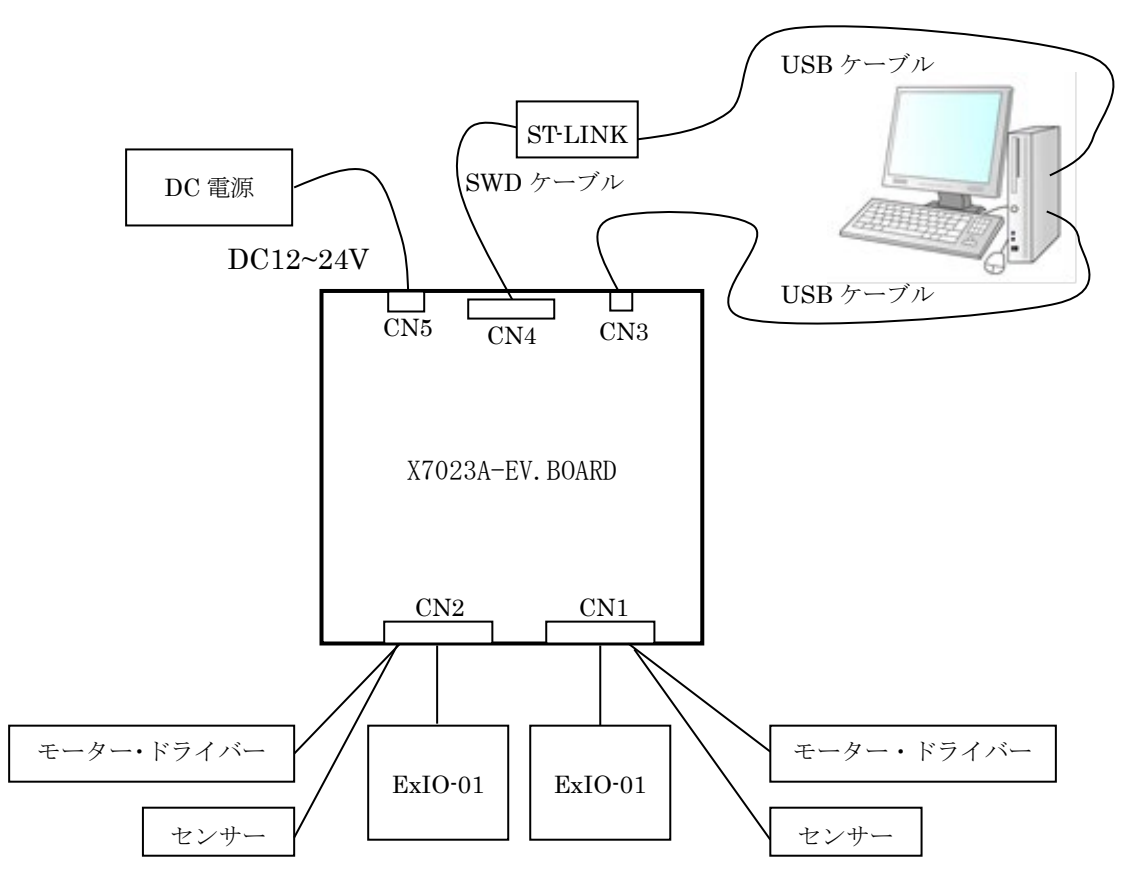

#### <span id="page-5-0"></span>1-3 構成の説明

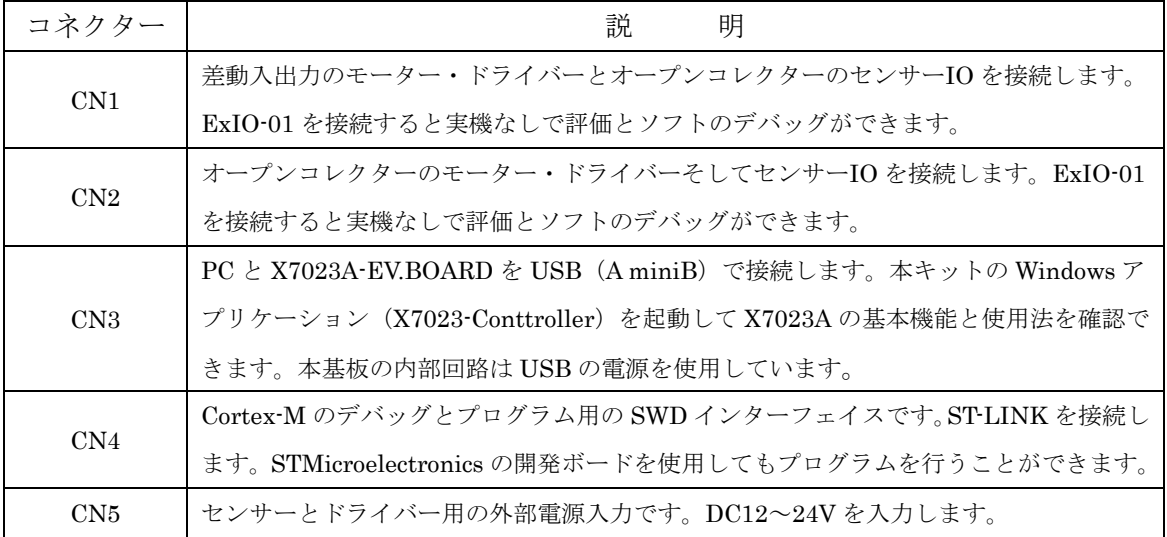

### <span id="page-5-1"></span>1-4 X7023A-EV.BOARD のスイッチと LED の説明

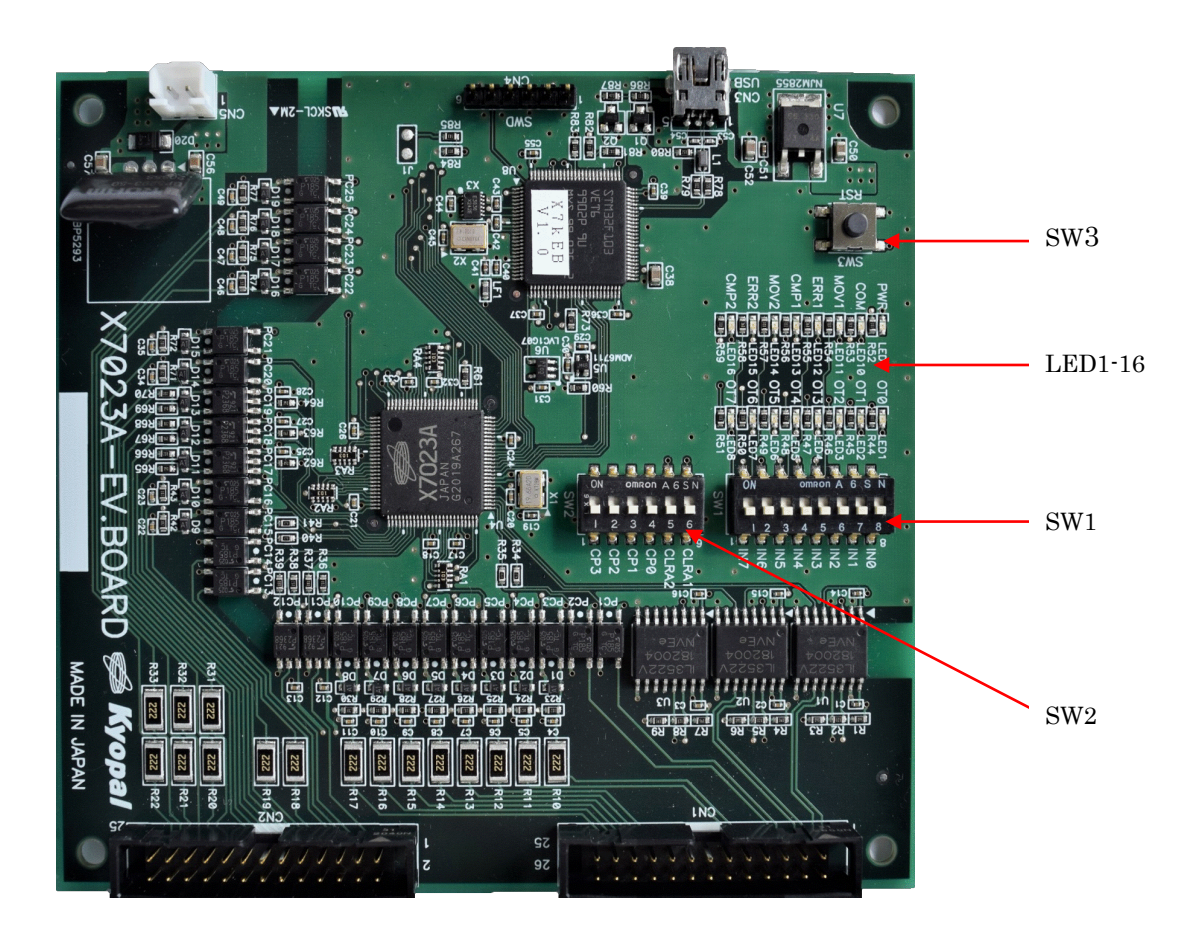

# SW1

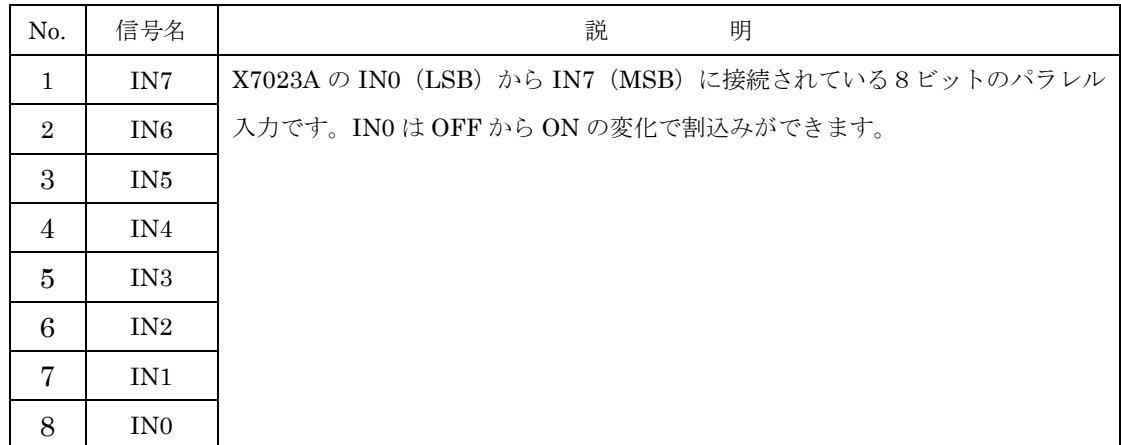

# SW2

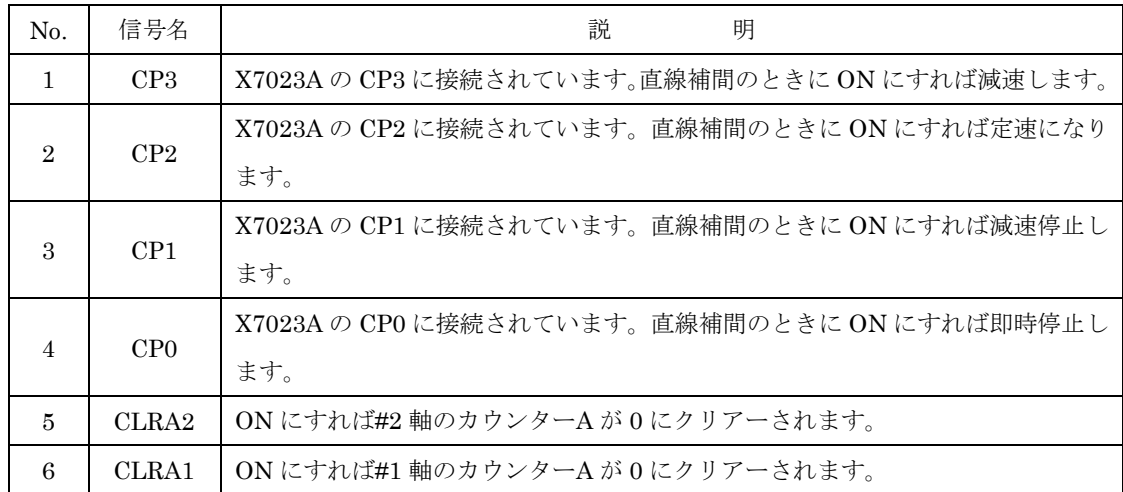

SW3

リセット信号です。プッシュボタンを押せば CPU と X7023A がリセットされます。

# LED 1-8

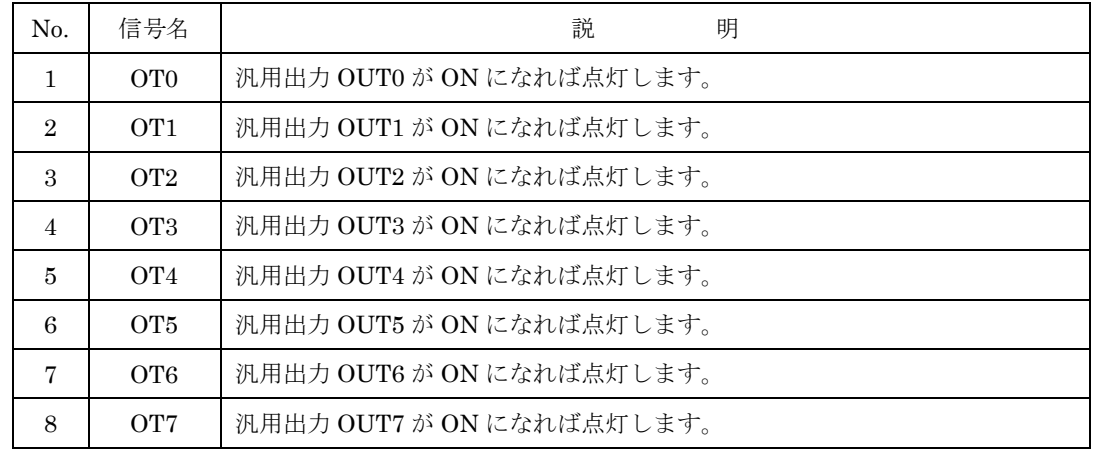

# LED 9-16

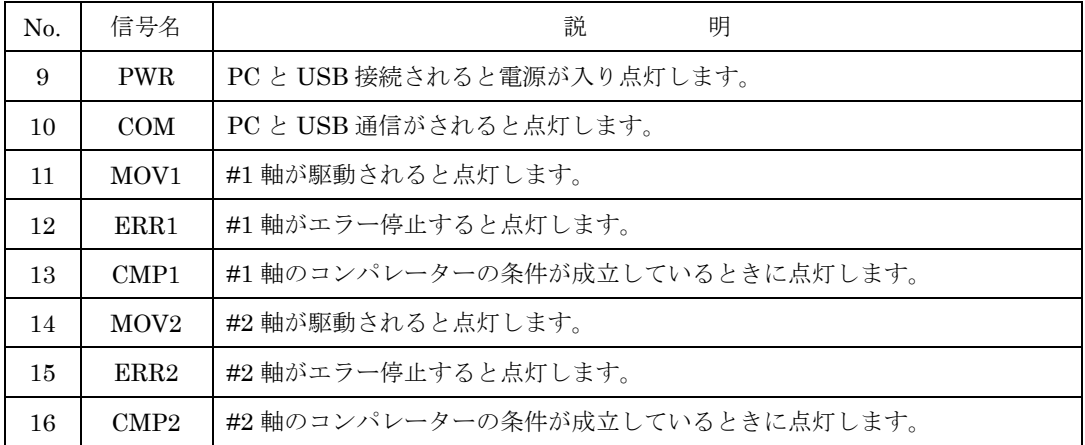

# <span id="page-8-0"></span>1-5 ExIO-01 のスイッチと LED の説明

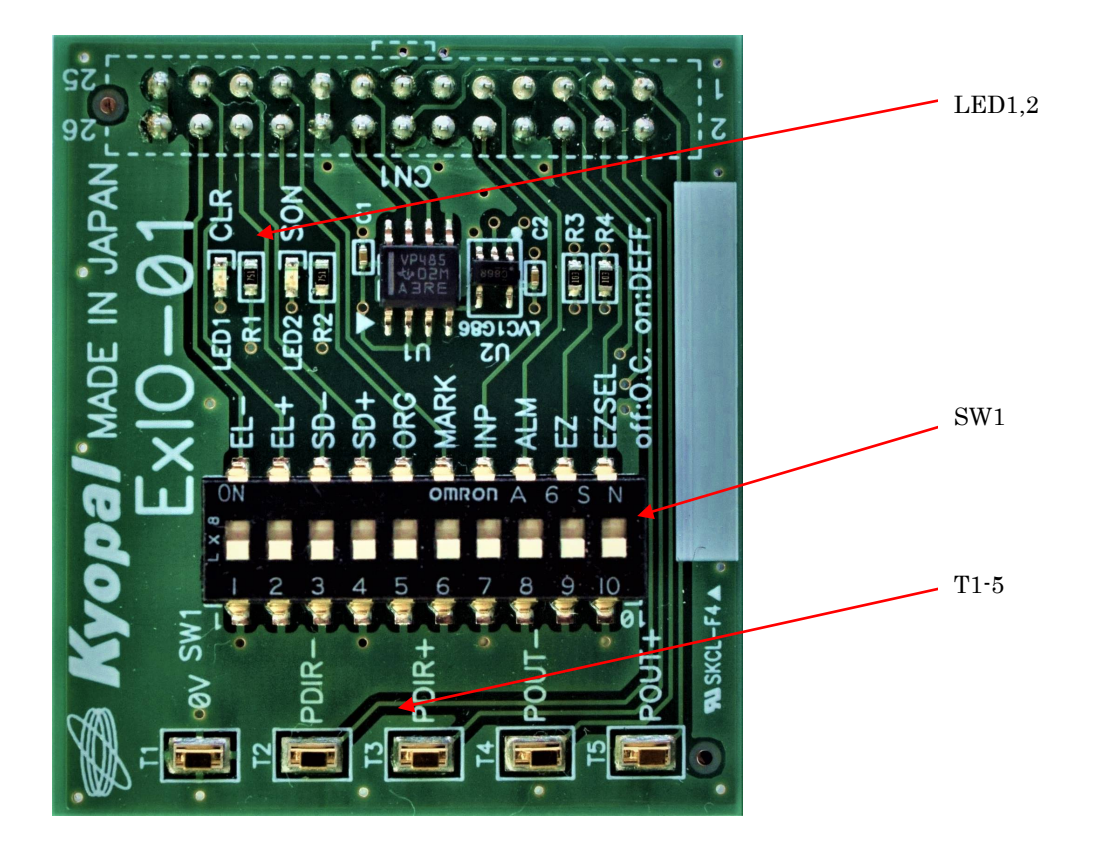

# SW1

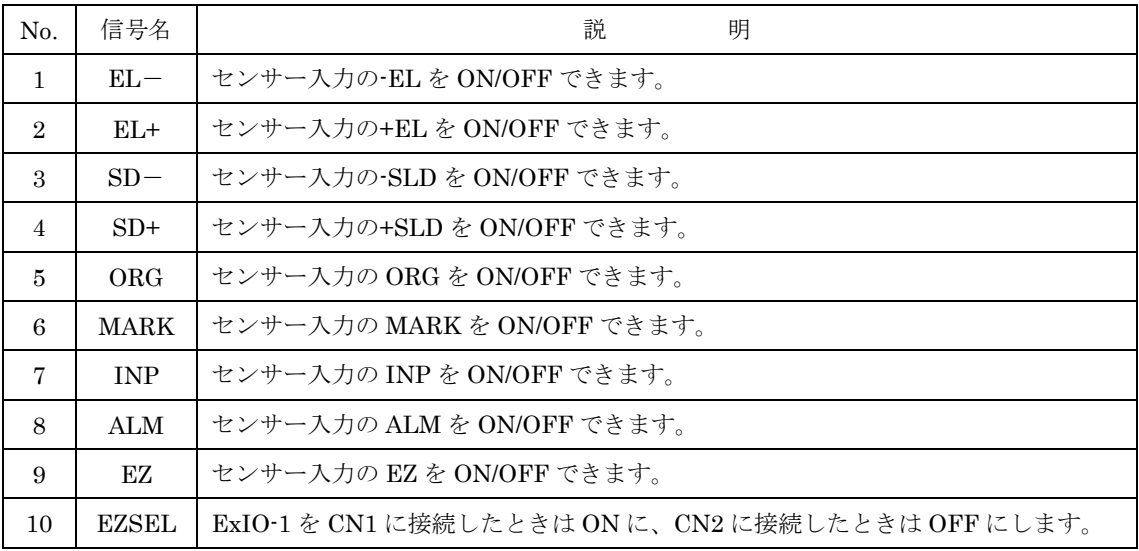

LED1,2

| No. | 信号名  | 説<br>明               |  |  |
|-----|------|----------------------|--|--|
|     | CLR. | CLR 出力が ON のとき点灯します。 |  |  |
| 2   | SON  | SON 出力が ON のとき点灯します。 |  |  |

T1-5

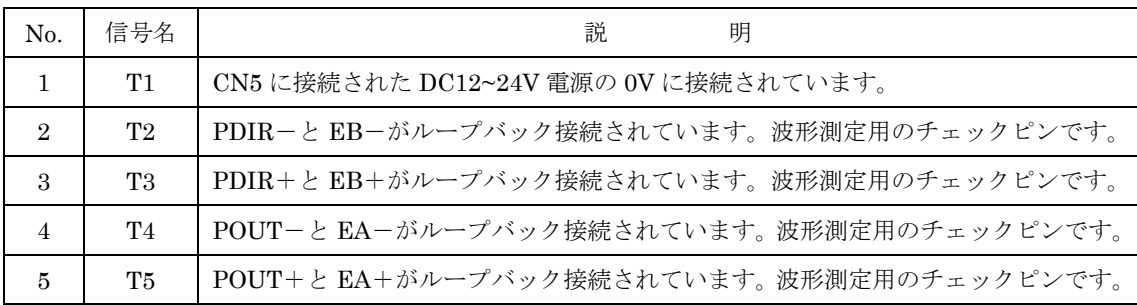

# <span id="page-10-0"></span>2.アプリケーションについて

# <span id="page-10-1"></span>2-1 アプリケーションの構成

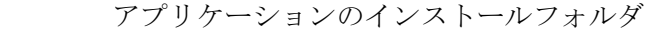

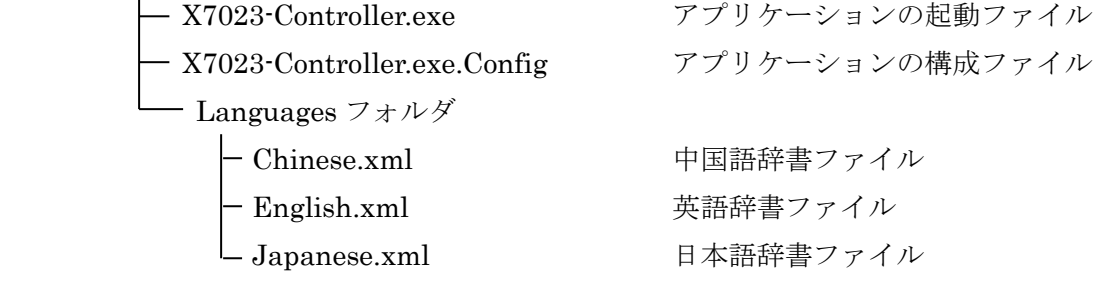

### <span id="page-10-2"></span>2-2 アプリケーションの起動

X7023A-EV.BOARD の CN3 と PC の USB ポートを接続すると LED9 (PWR) が点灯 します。X7023-Controller.exe をダブルクリックするとメイン画面が表示されます。

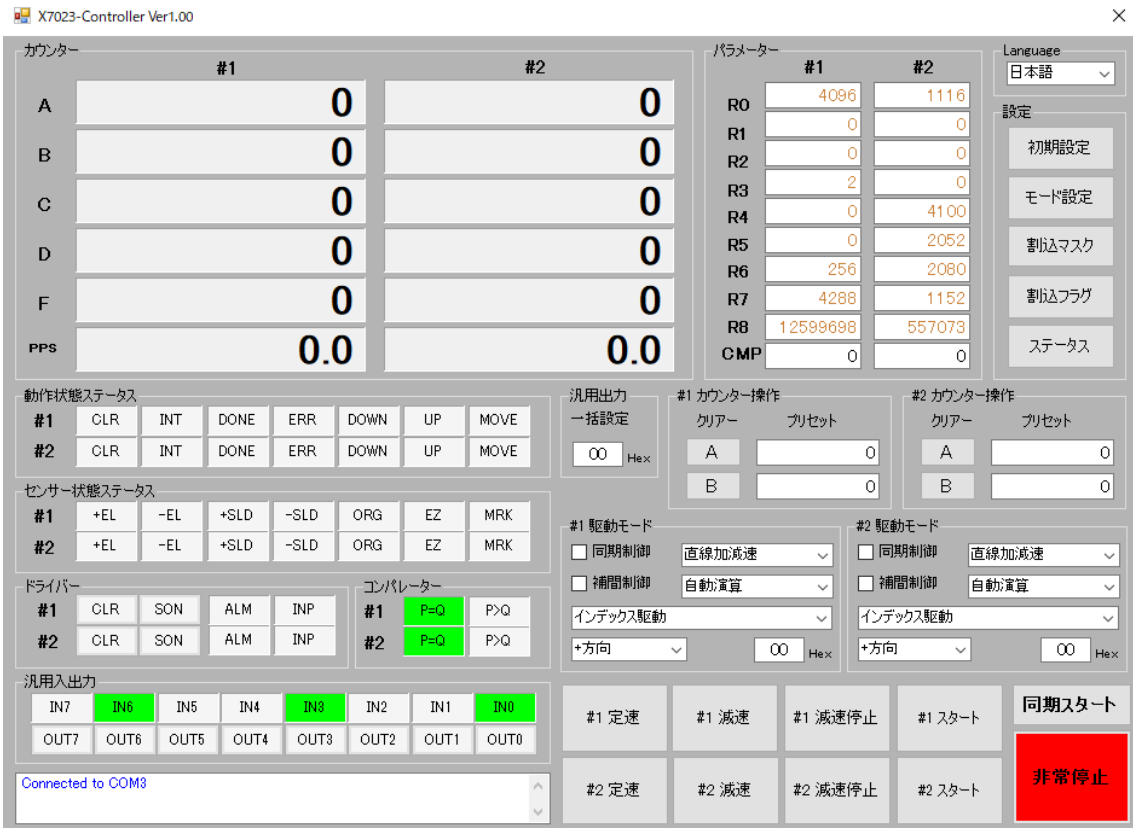

#### <span id="page-11-0"></span>2-3 メイン画面の説明

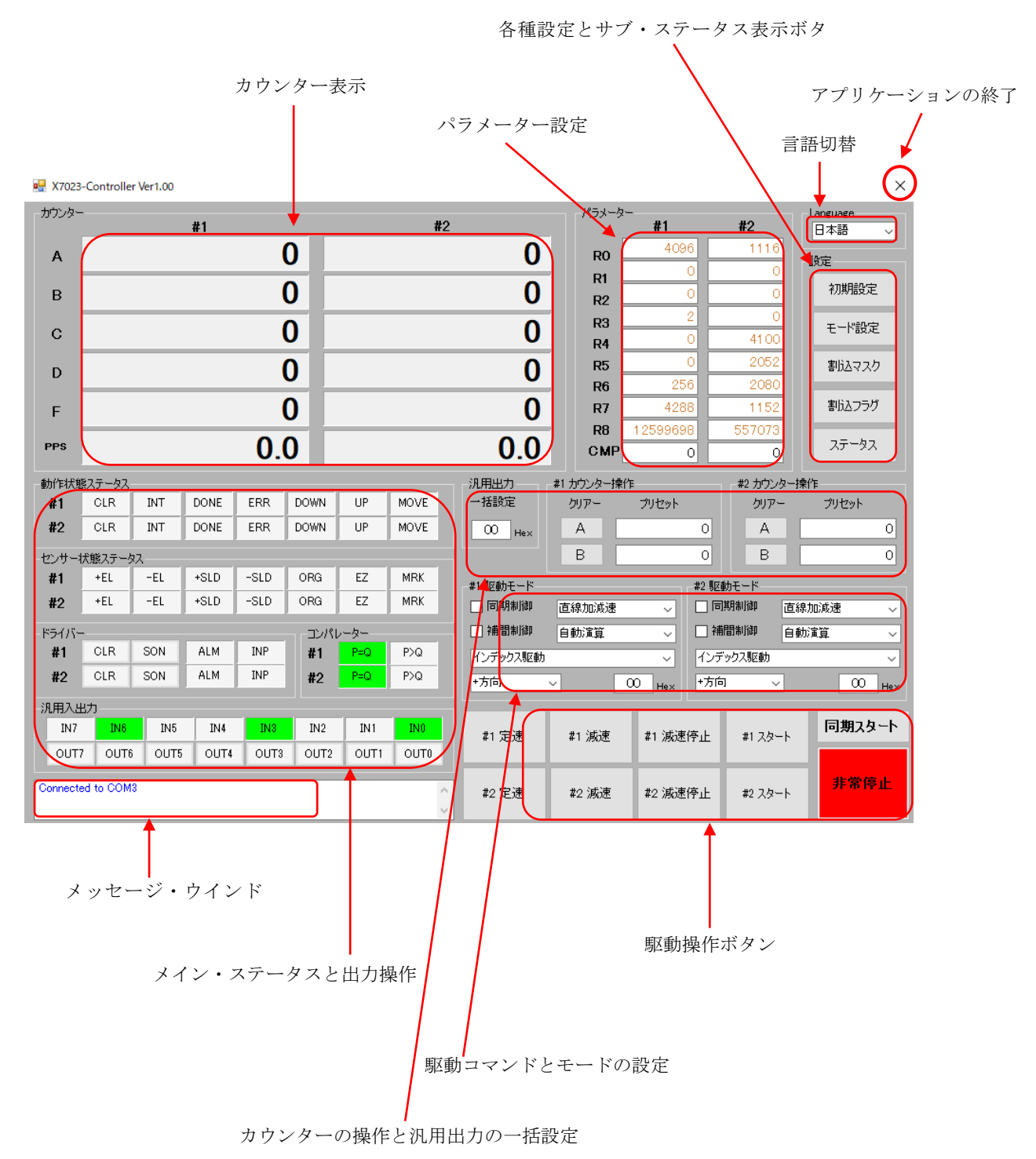

#### <span id="page-12-0"></span>2-4 言語の切替

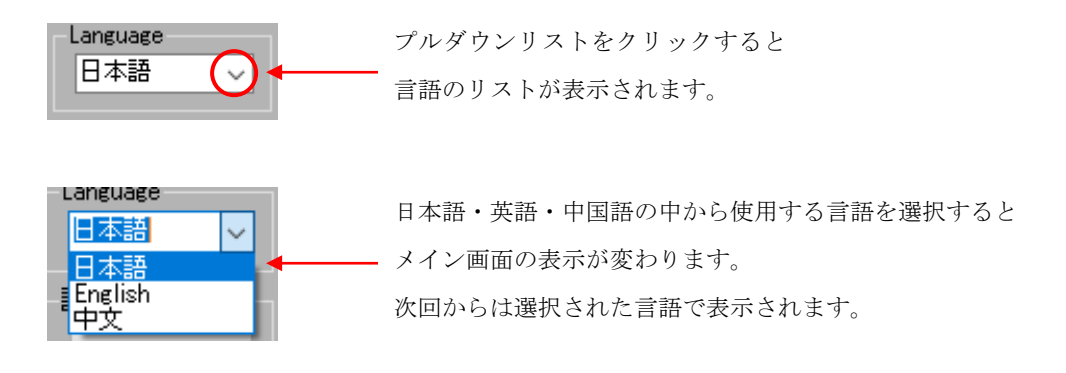

#### <span id="page-12-1"></span>2-5 各種設定とサブ・ステータスの表示ボタン

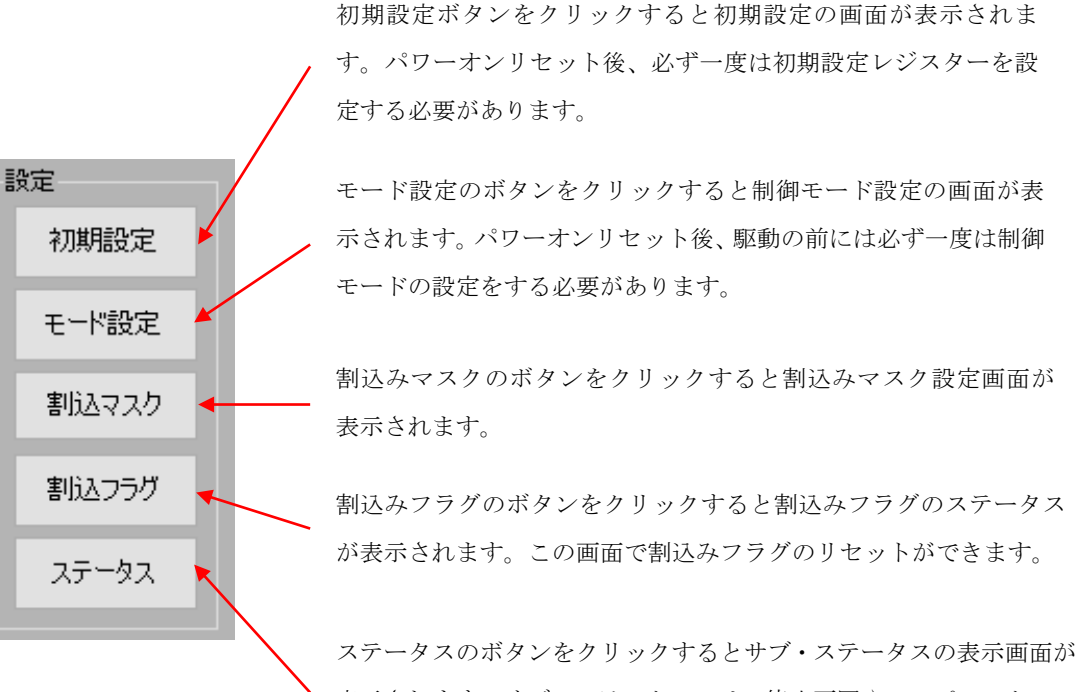

表示されます。サブ・ステータスでは、停止要因やコンパレーターの 状態を確認することができます。

<span id="page-13-0"></span>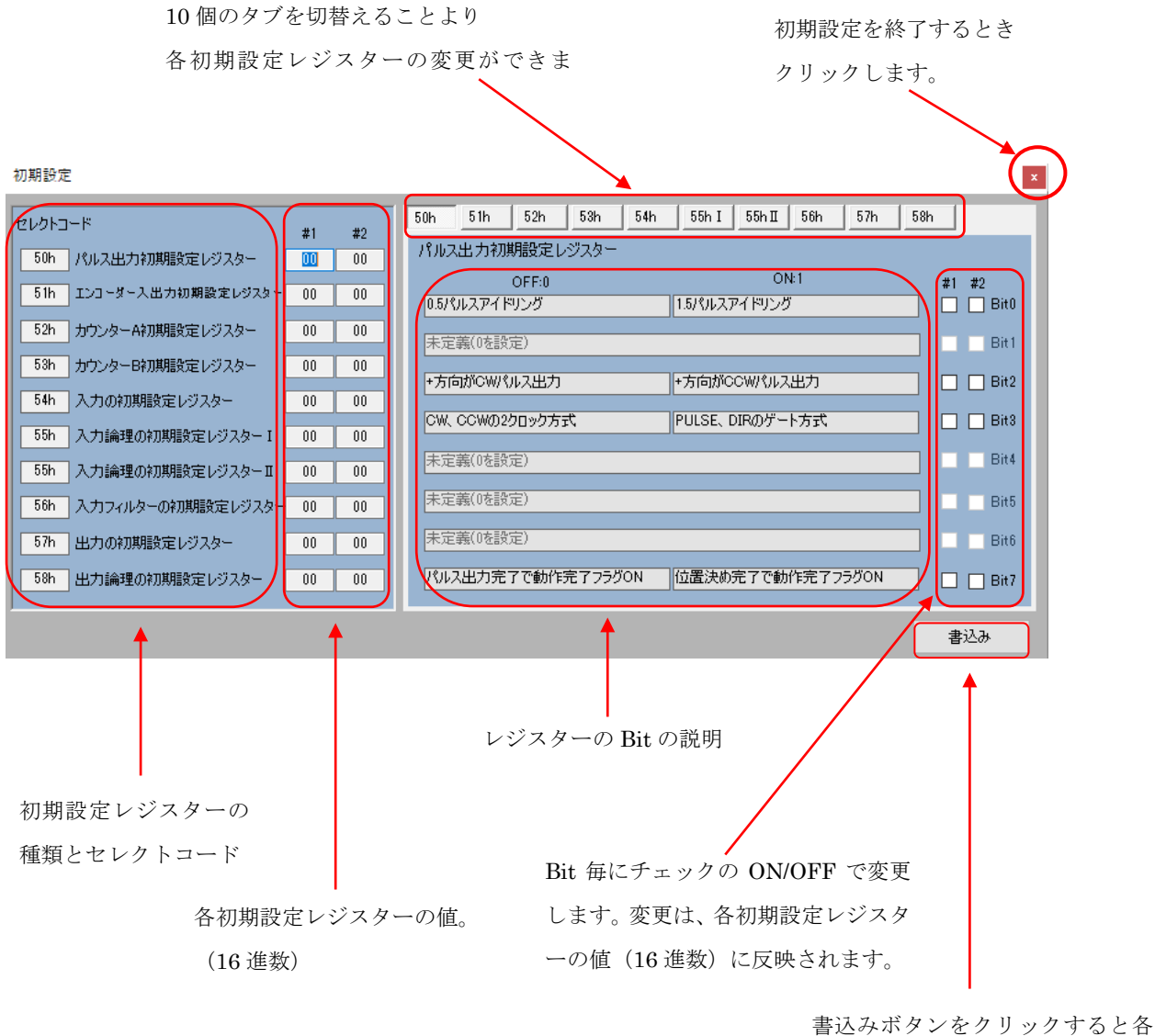

初期設定レジスターの値(16 進数) が X7023A に設定されます。

① パルス出力の初期設定レジスター

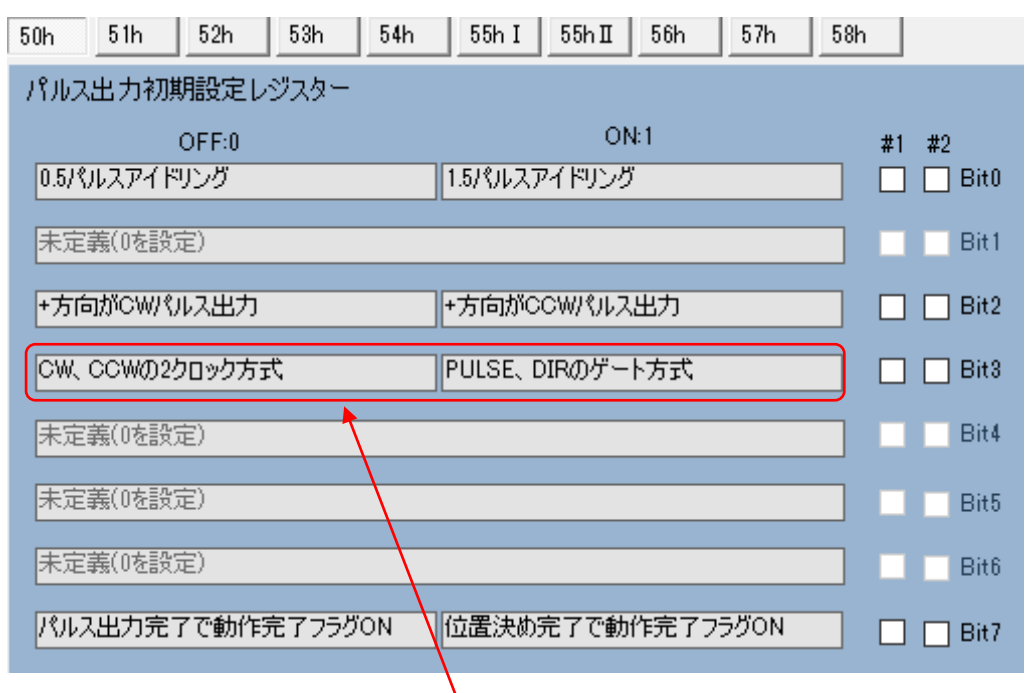

ExIO-01 を使用してループバックカウントするときは2クロック方式にします。

② エンコーダー出力の初期設定レジスター

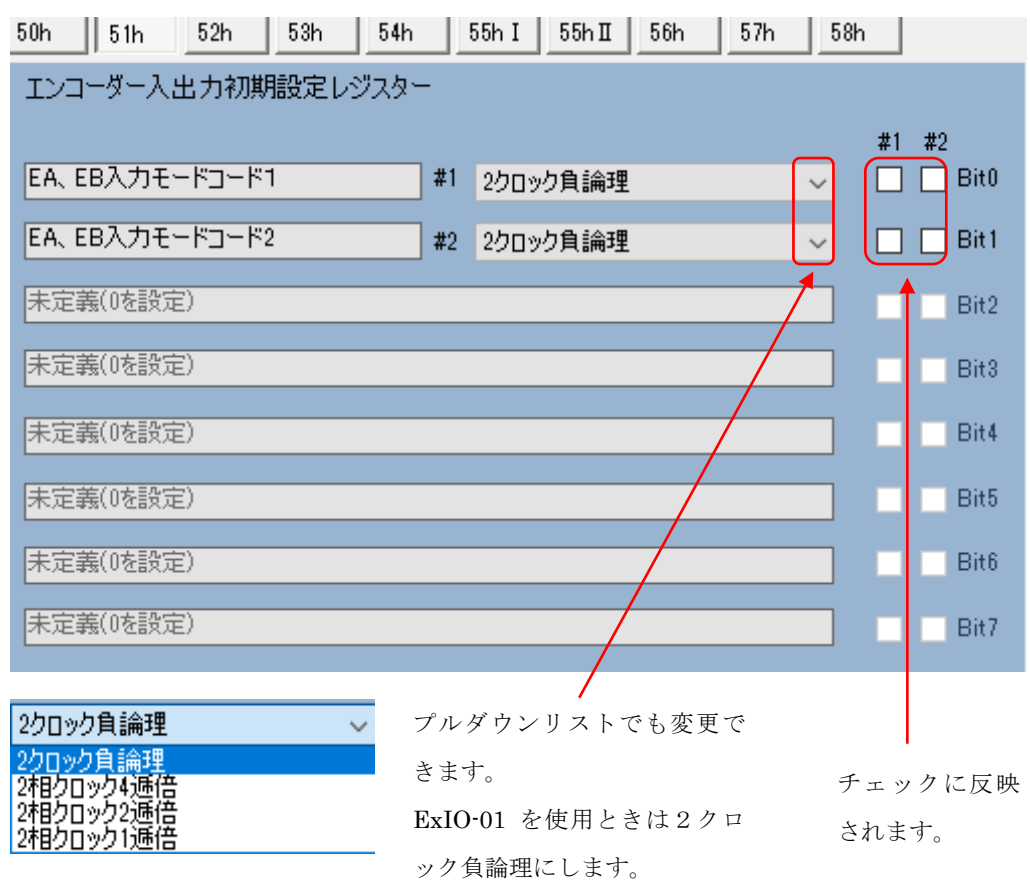

③ カウンターAの初期設定レジスター

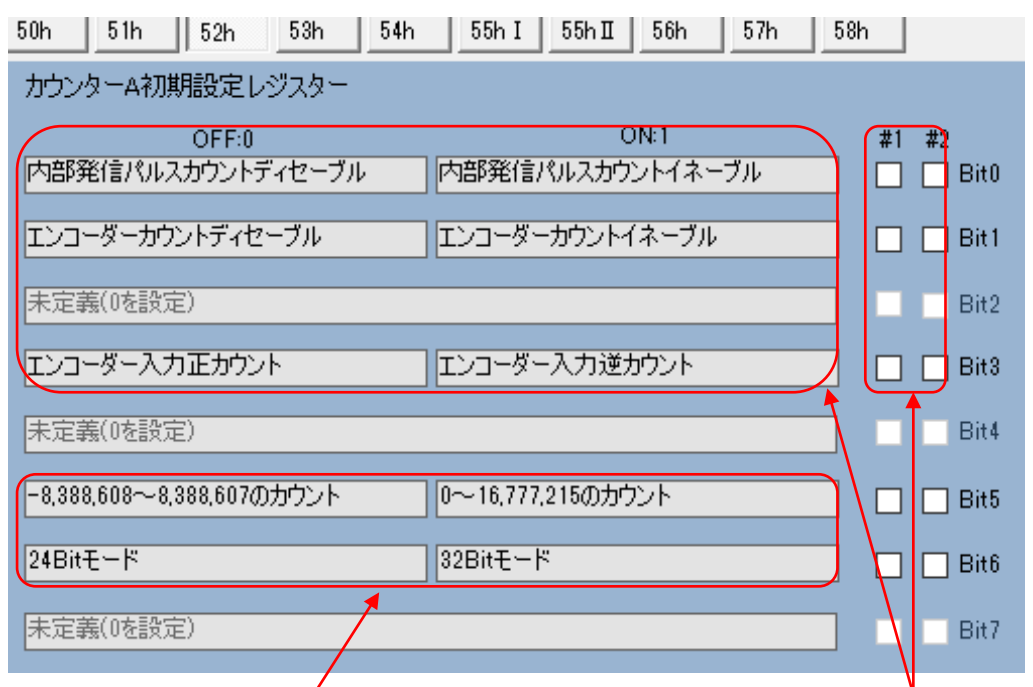

絶対値カウント、2 の補数カウント、 24Bit モード、32Bit モードが選択でき ます。設定はメイン画面のカウント値の 表示とカウント操作の入力に反映され ます。

カウントの対象を内部発信の指令パルスか エンコーダーのフィードバックパルスかを 選択できます。偏差カウンターとするときは Bit0,2,3 にチェックを入れます。

④ カウンターB の初期設定レジスター

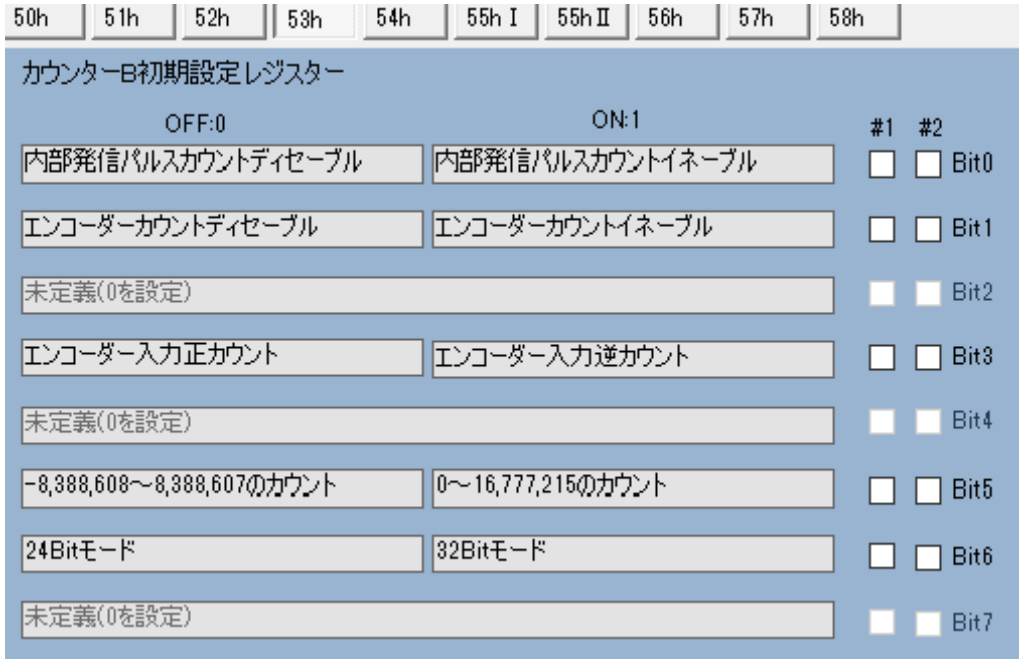

カウンターA の初期設定レジスターと同様です。

入力の初期設定レジスター

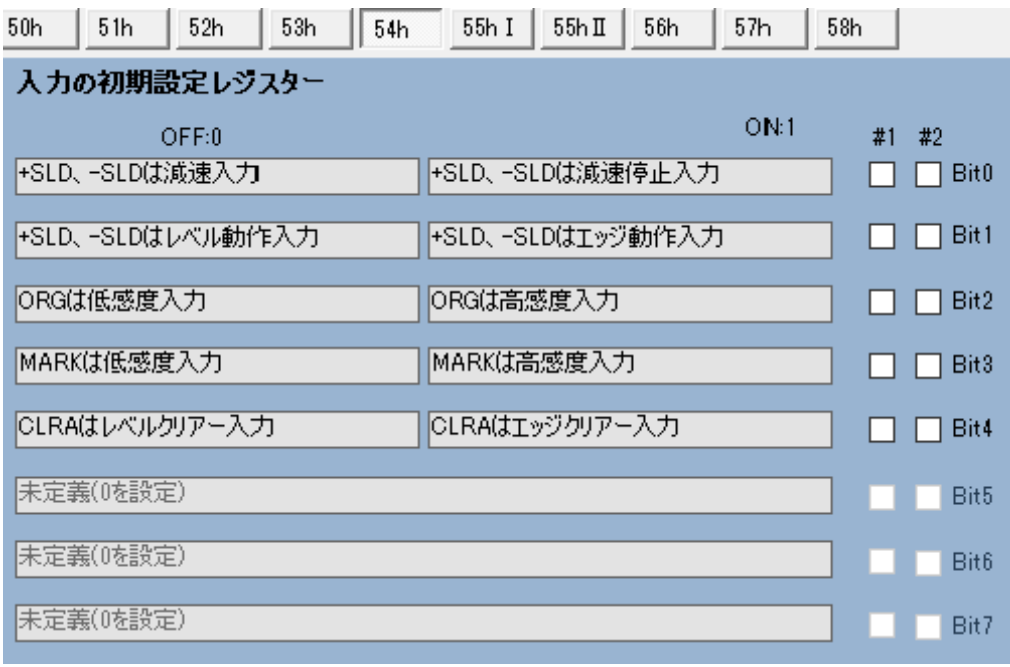

入力論理の初期設定レジスターⅠ

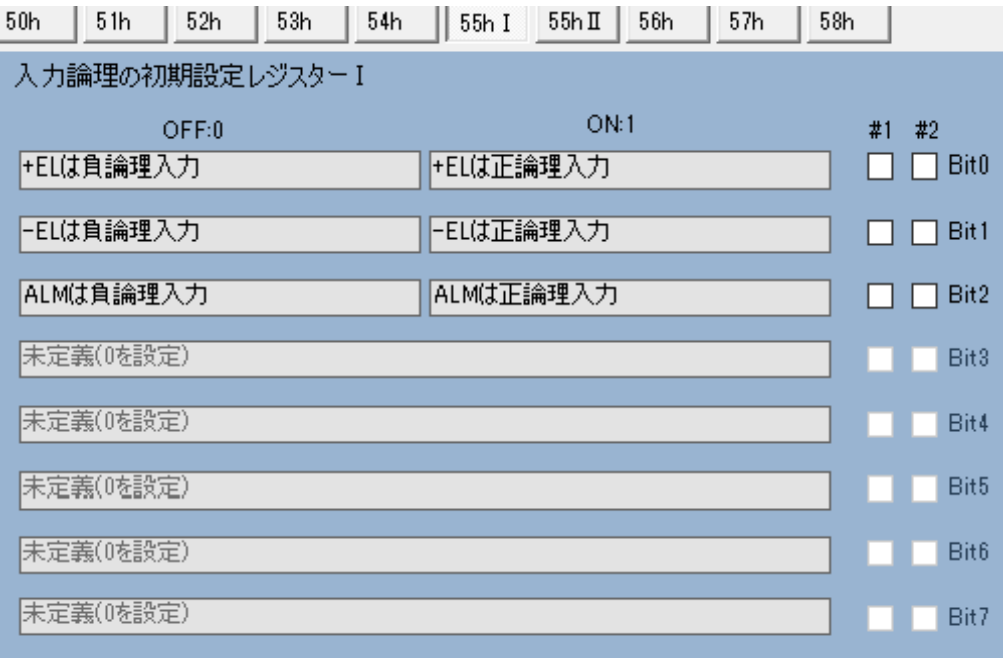

入力論理の初期設定レジスターⅡ

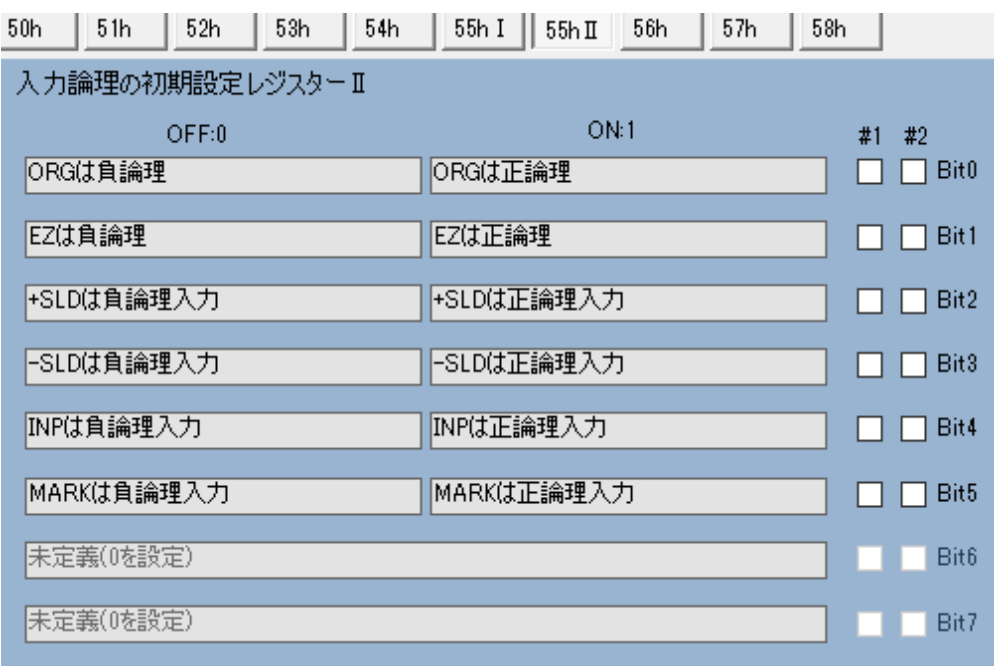

入力フィルターの初期設定レジスター(F)

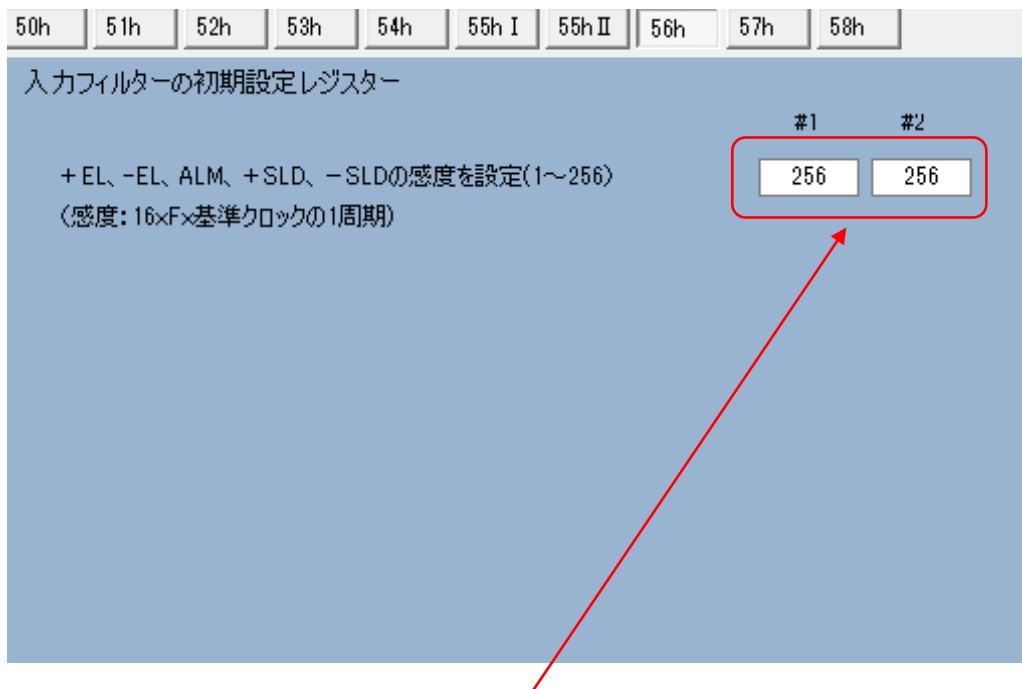

入力テキストボックスに 1~256 の範囲で入力します。Enter キーを入力すると 進数で初期設定レジスターの値が反映されます。

⑨ 出力の初期設定レジスター

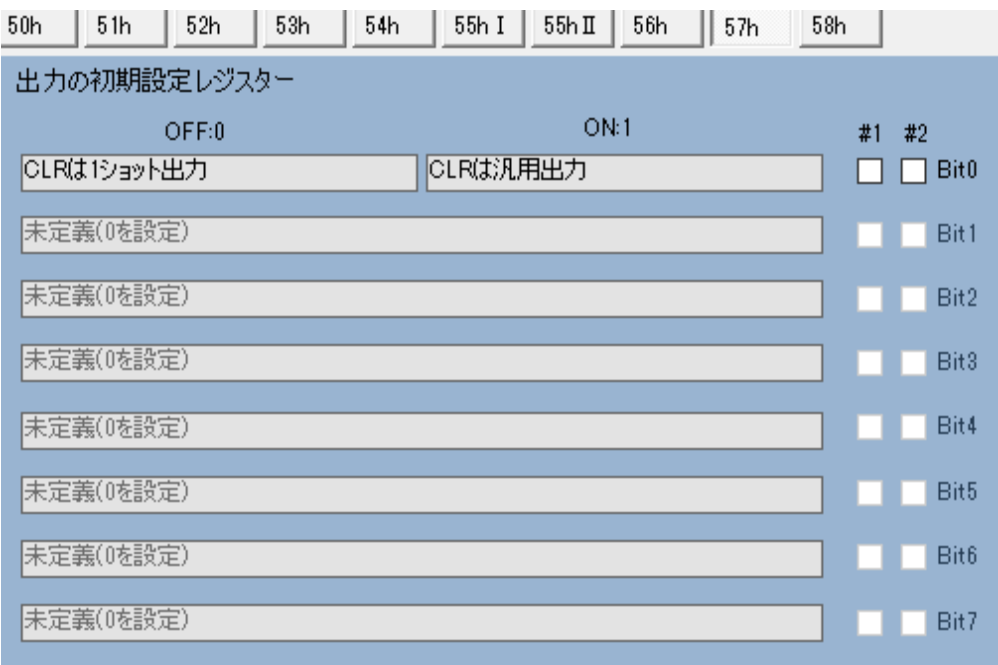

⑩ 出力論理の初期設定レジスター

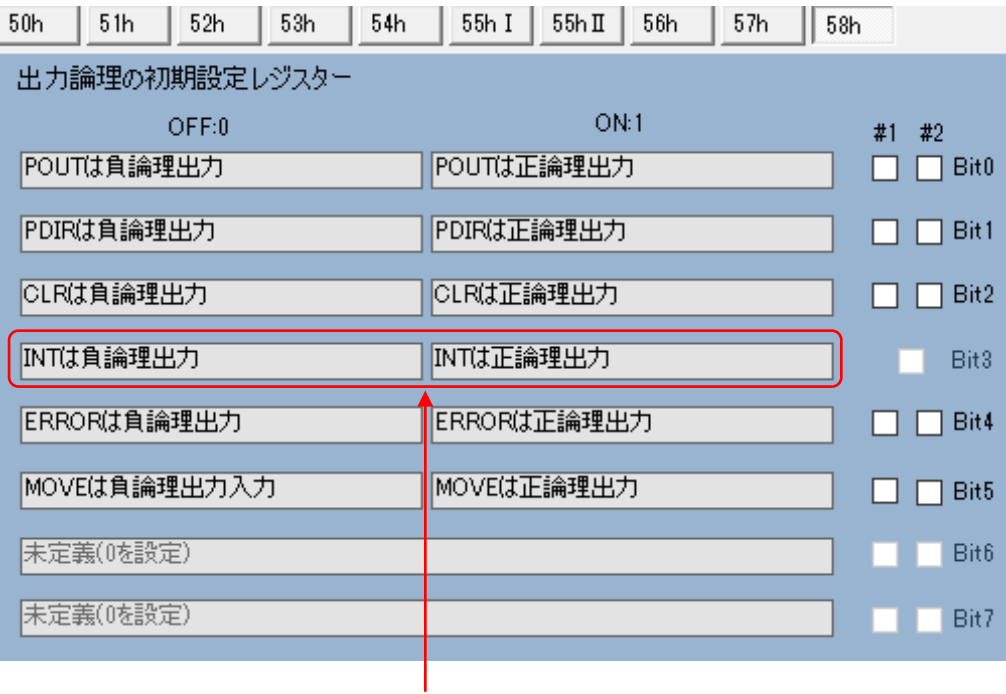

Bit3 の INT の論理は負論理の

固定になっています。

<span id="page-19-0"></span>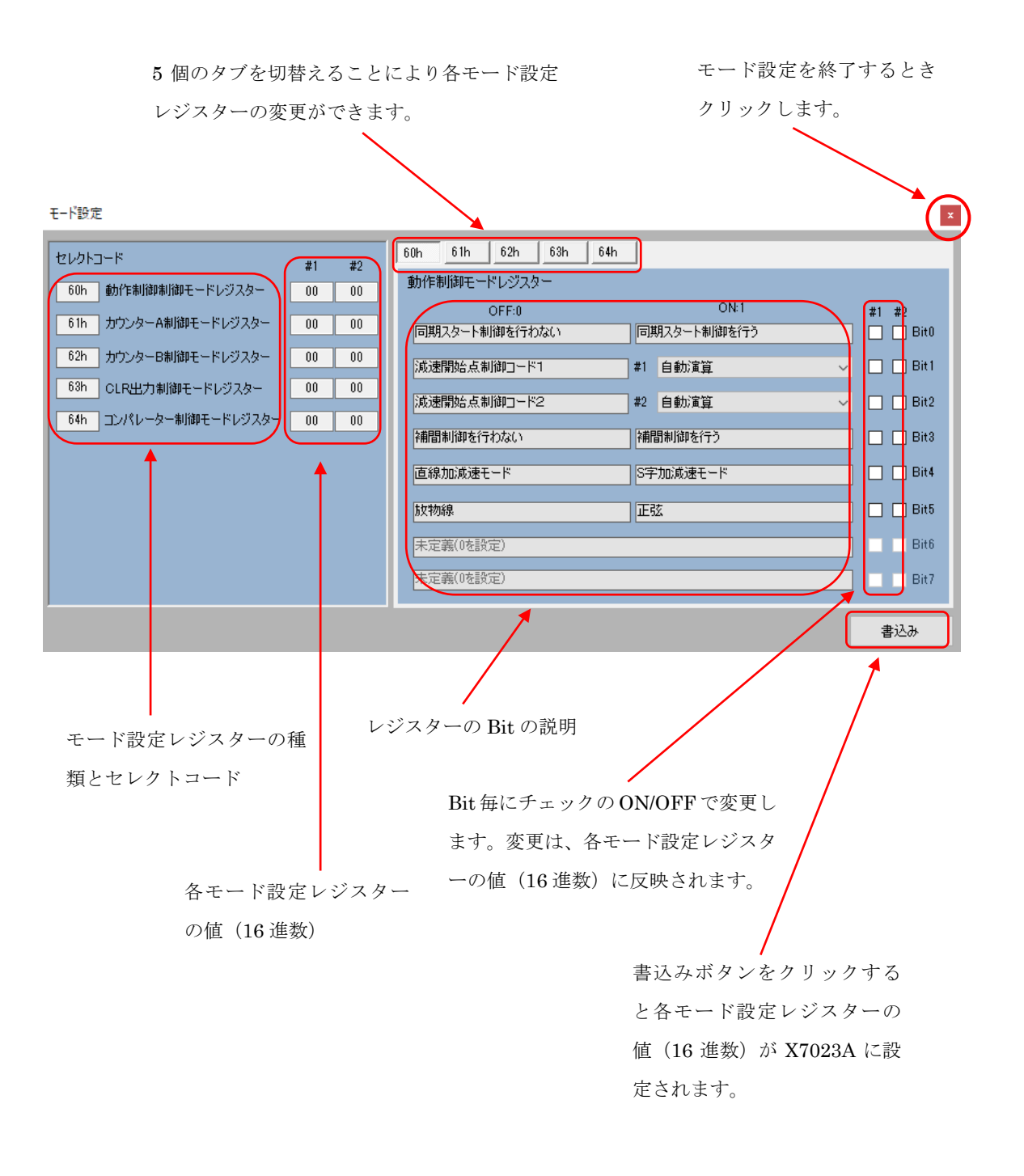

① 動作制御モード設定レジスター

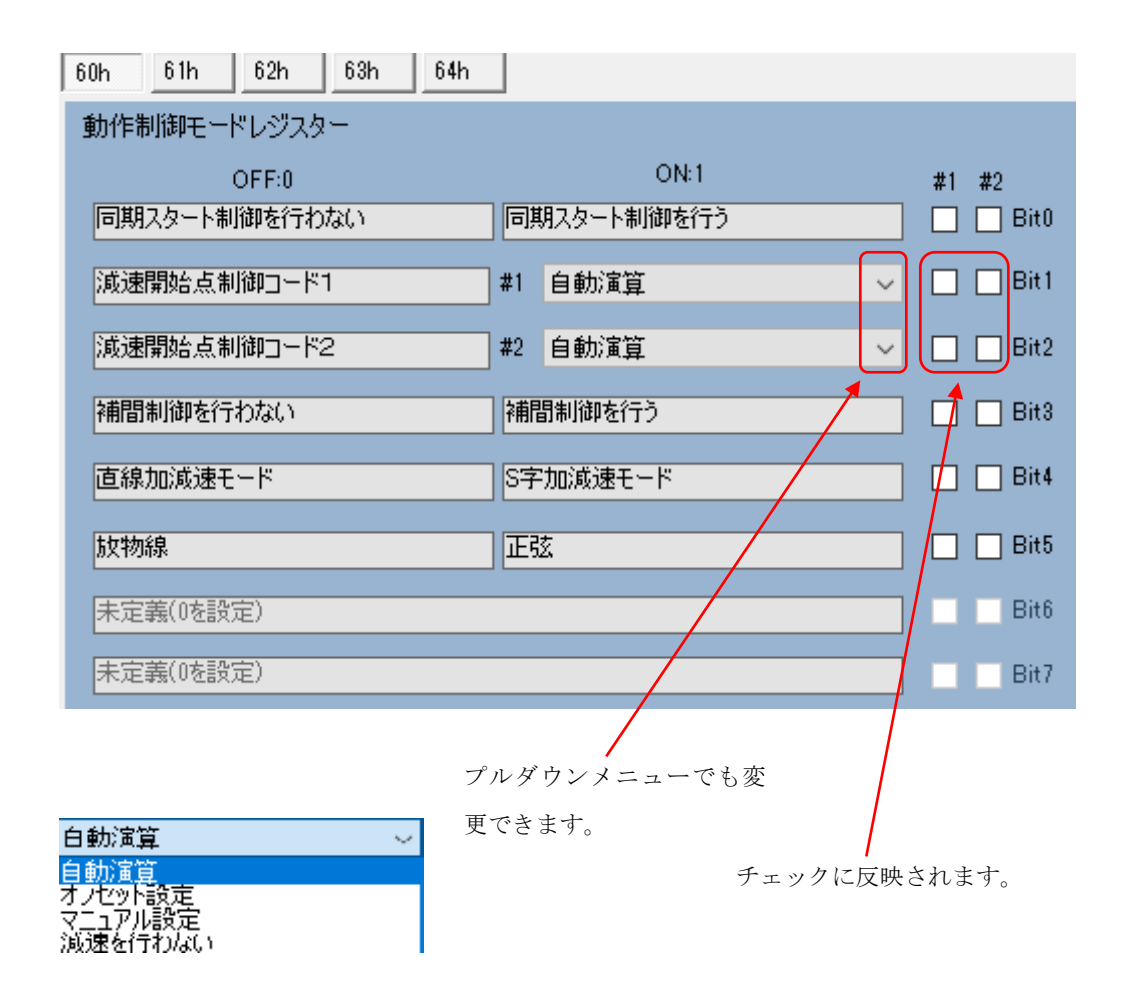

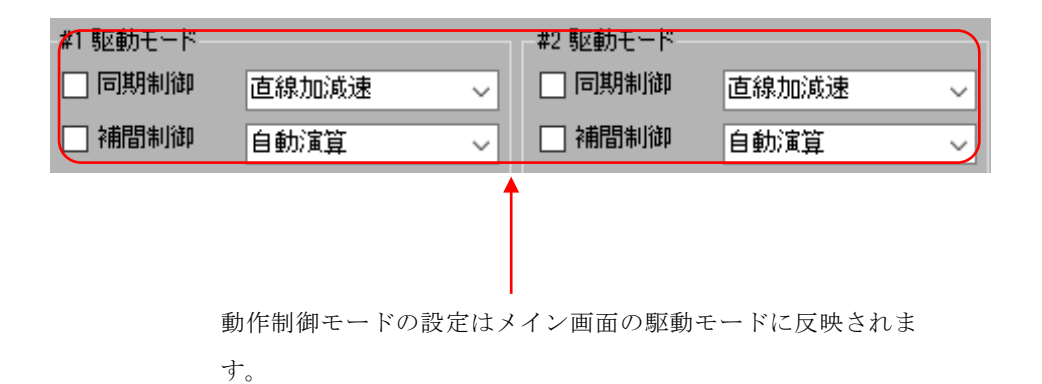

カウンターA の制御モード設定レジスター

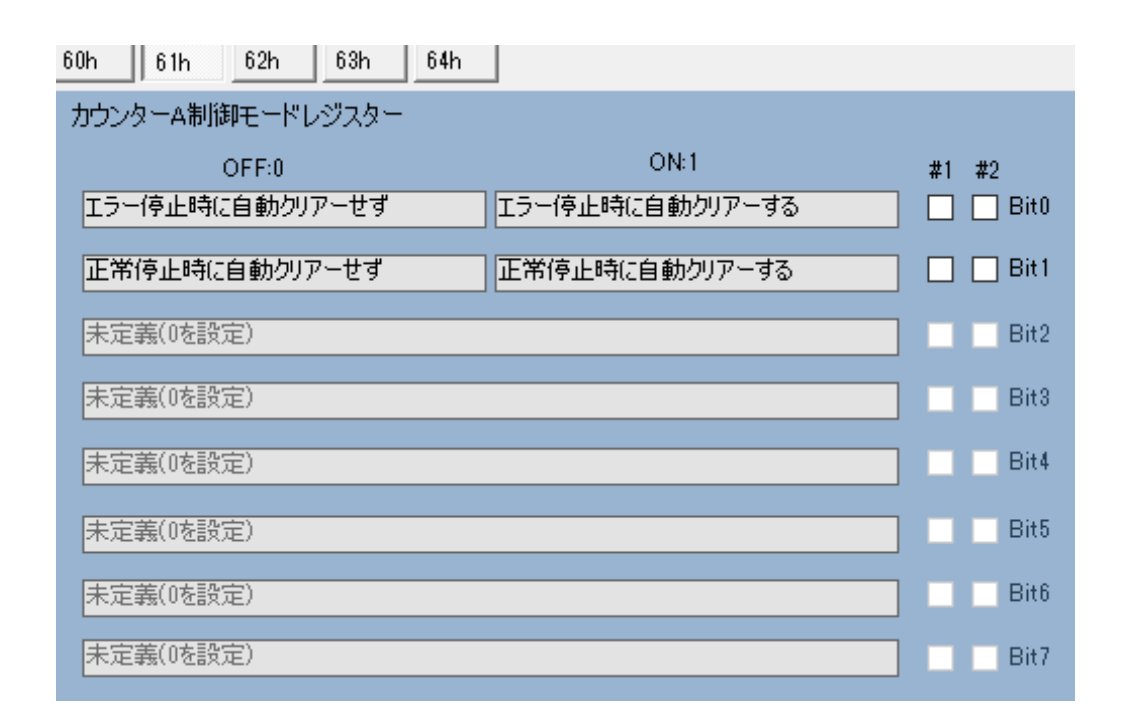

カウンターB の制御モード設定レジスター

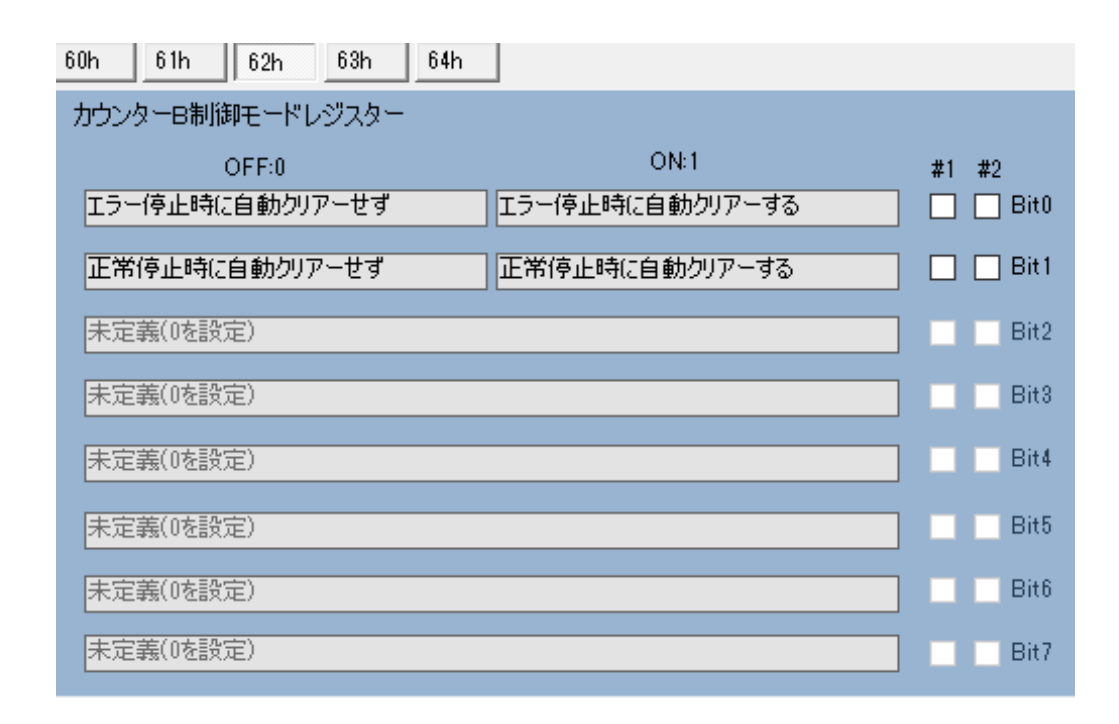

④ CLR 出力制御モード設定レジスター

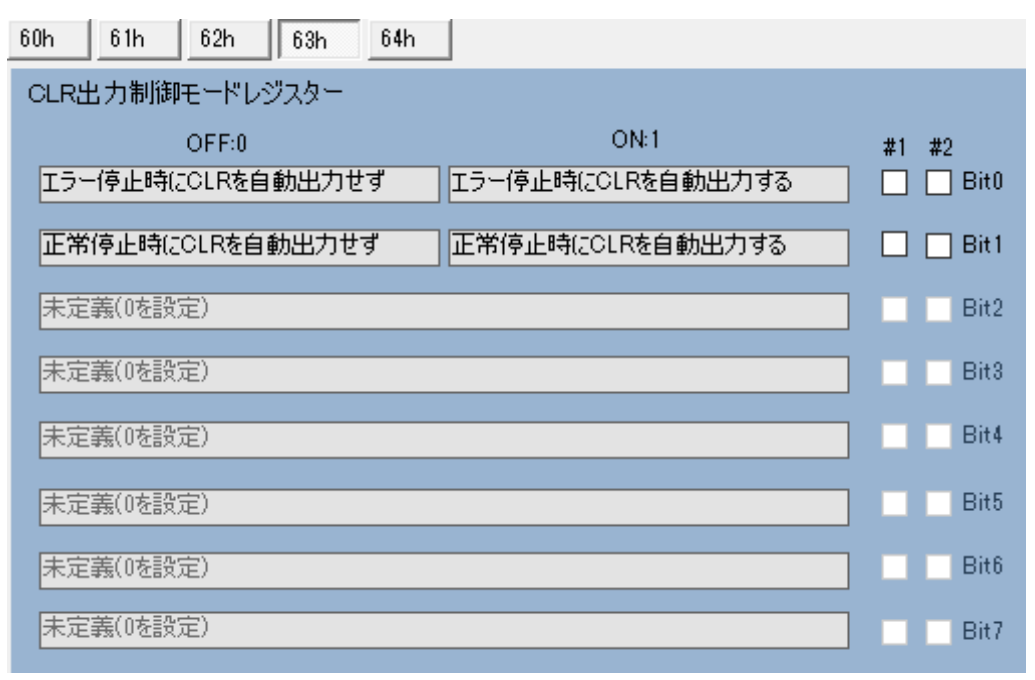

⑤ コンパレーター制御モード設定レジスター

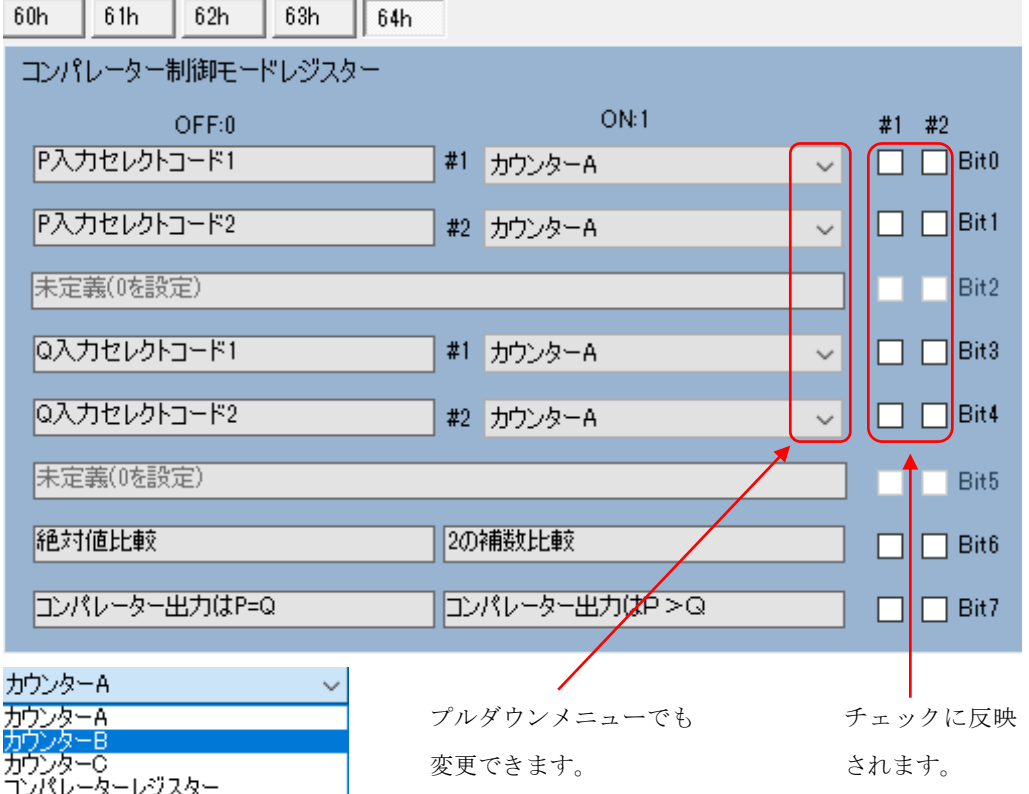

コンパレーター制御モードの変更は、メインメニューの CMP パラメーターの設定、コンパレーターの ステータス表示および基板の CMP1、2 の LED に反映されます。

# <span id="page-23-0"></span>2-5-3 割込みマスク設定の画面と設定方法

4個タブを切替えることにより各割込み

マスクレジスターの変更ができます。

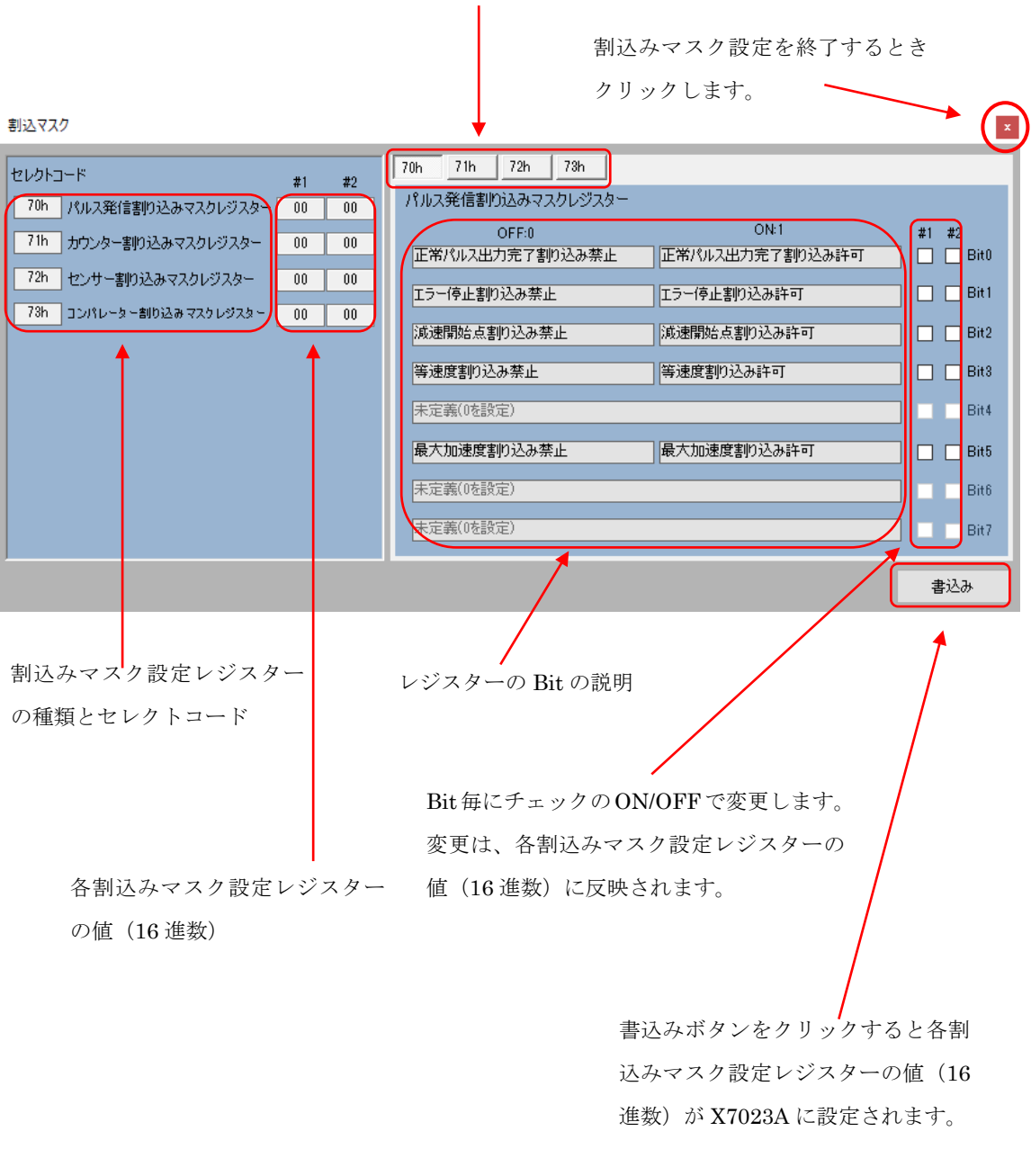

パルス出力割込みマスク設定レジスター

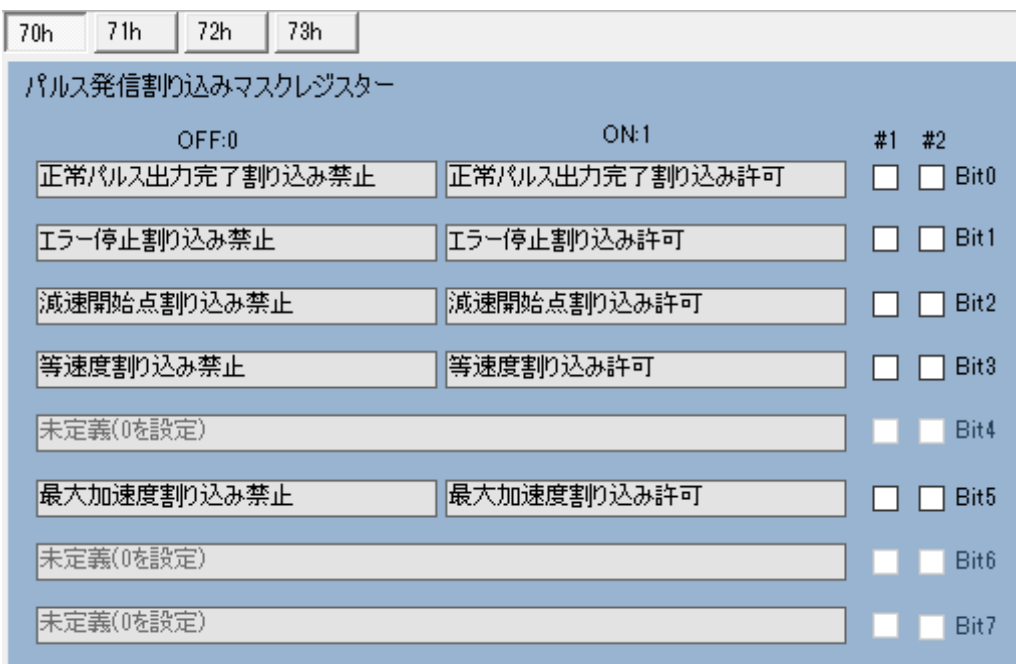

カウンター割込みマスク設定レジスター

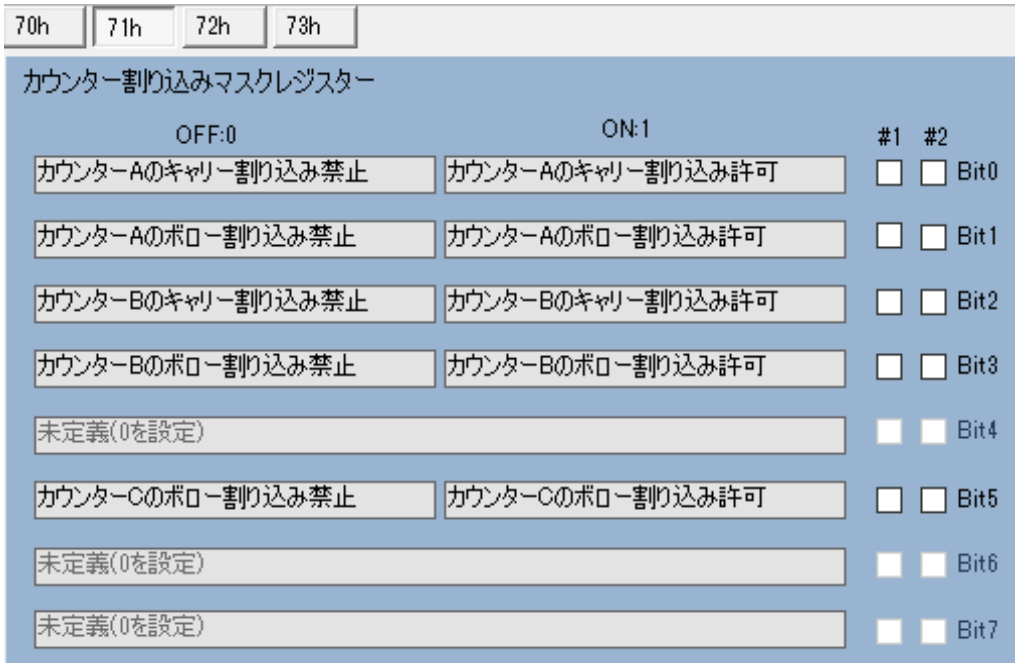

センサー割込みマスク設定レジスター

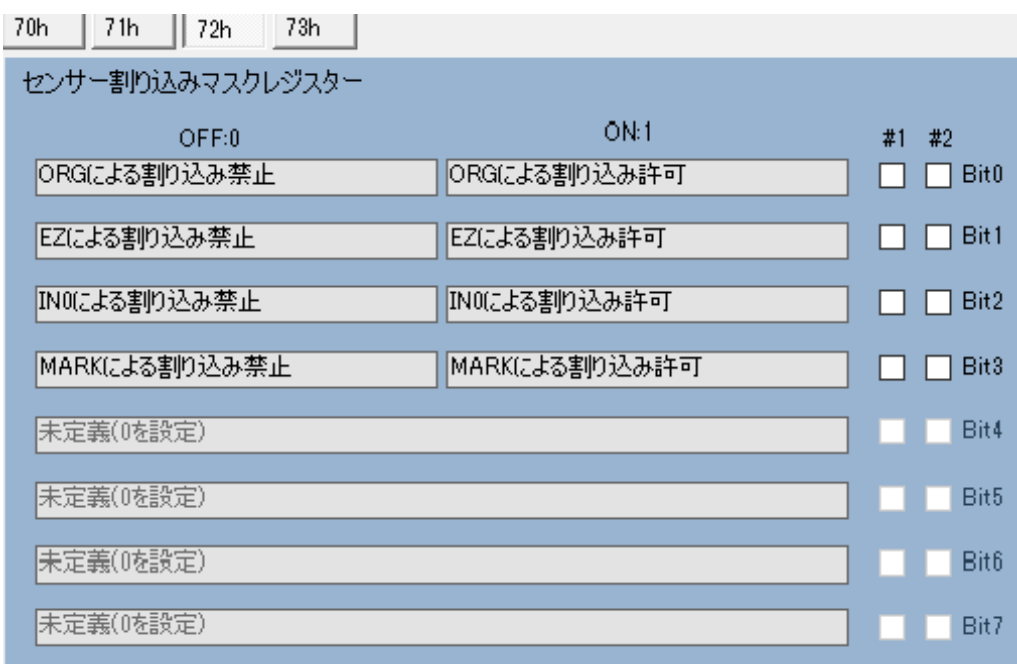

コンパレーター割込みマスク設定レジスター

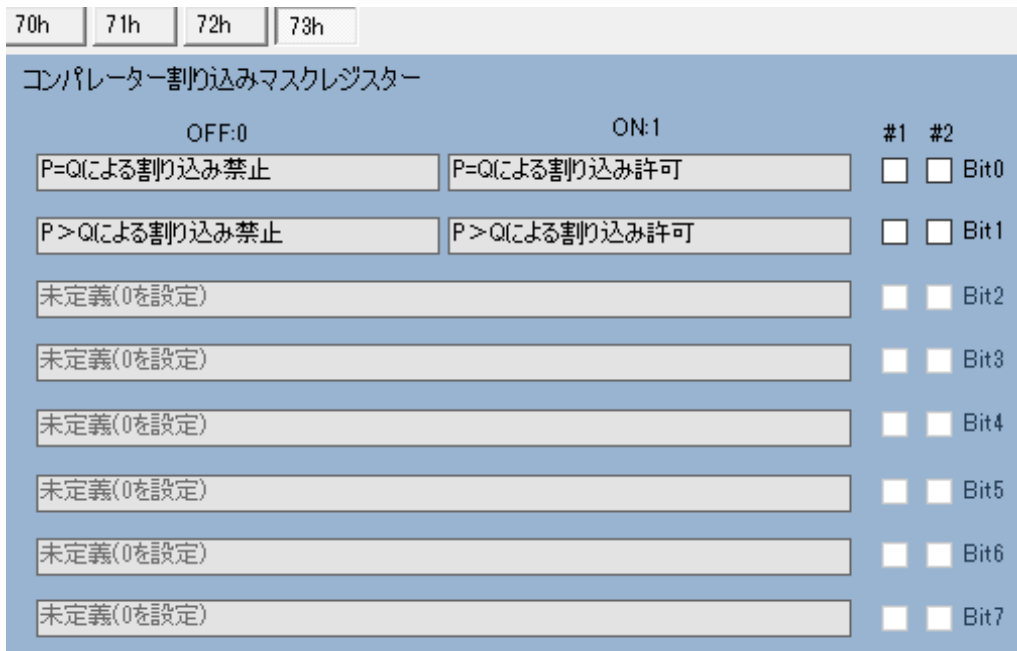

### <span id="page-26-0"></span>2-5-4 割込みフラグレジスターとリセット

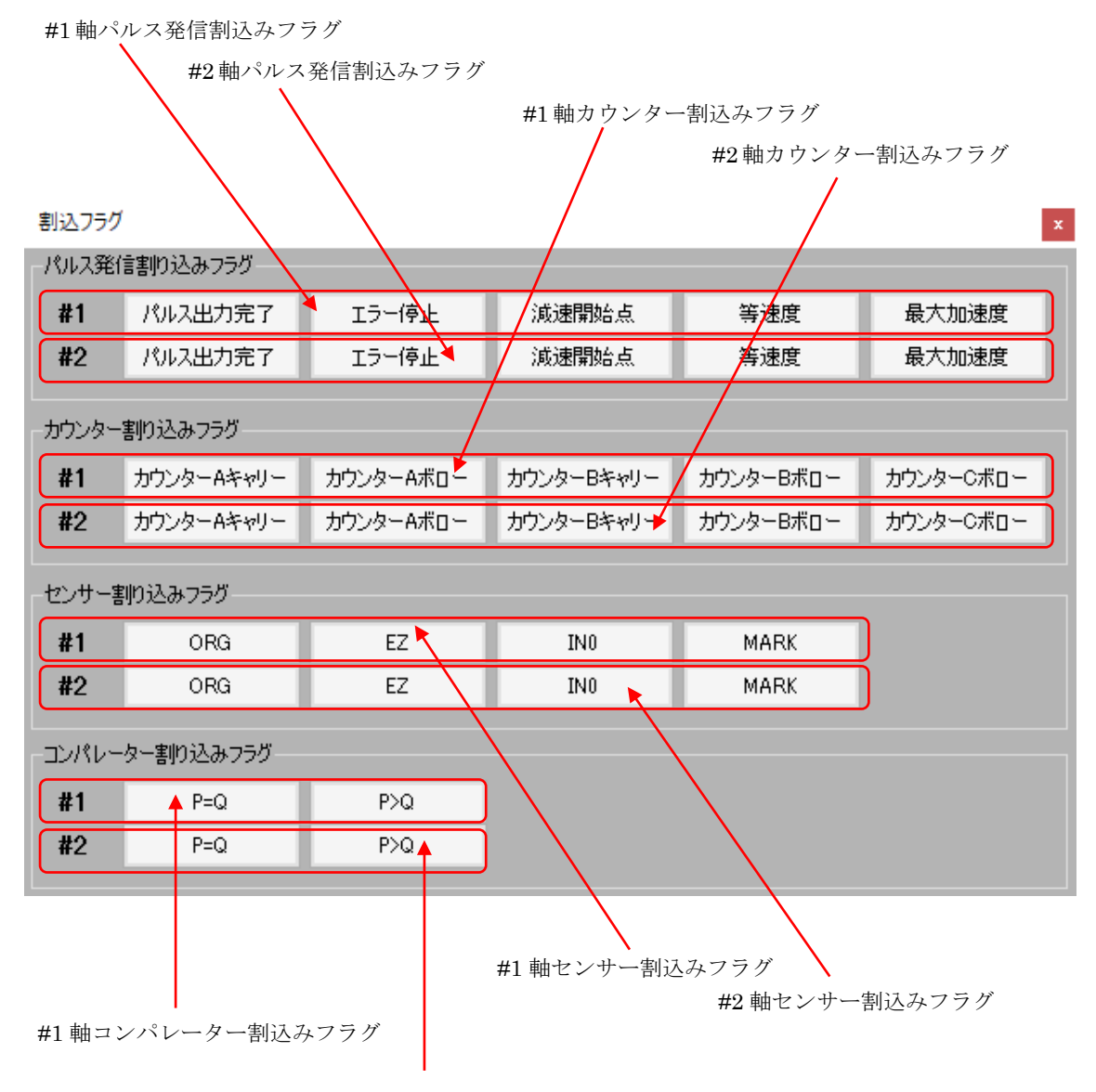

#2 軸コンパレーター割込みフラグ

① パルス発信割込みフラグ

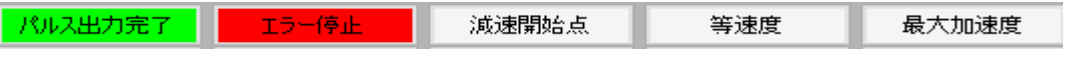

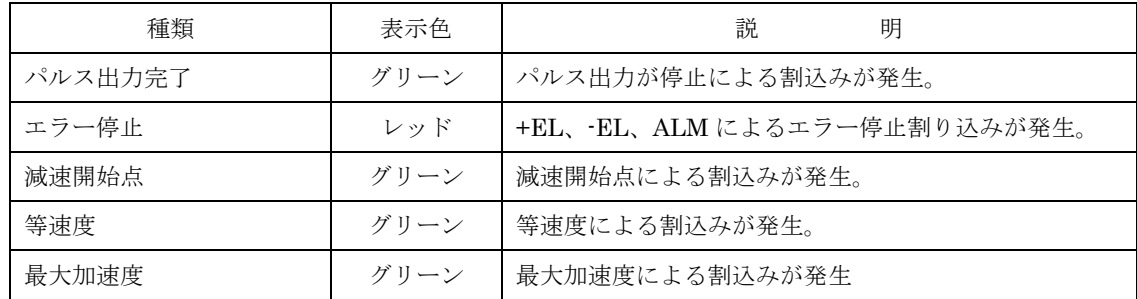

フラグが ON のときはボタンがグリーンで表示されます。ボタンをクリックすると、フ ラグはリセットされます。

パルス出力完了とエラー停止は、A0h コマンドによってリセットされますので同時にリ セットされます。

② カウンター割込みフラグ

カウンターAキャリー カウンターAボロー カウンターBキャリー カウンターBボロー カウンターCボロー

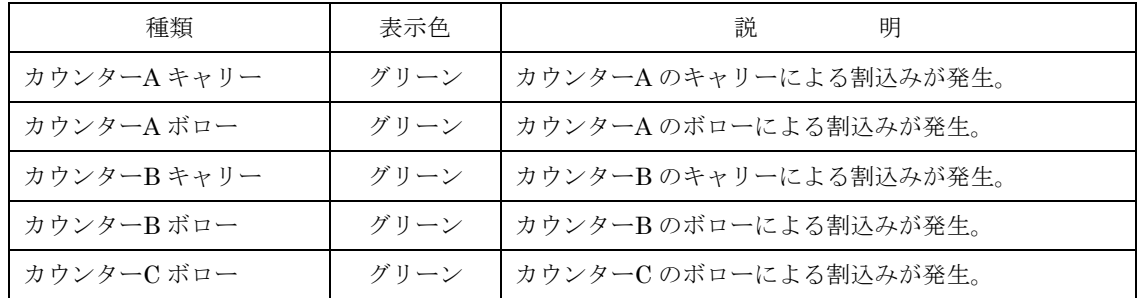

フラグが ON のときはボタンがグリーンで表示されます。ボタンをクリックすると、フ ラグはリセットされます。

③ センサー割込みフラグ

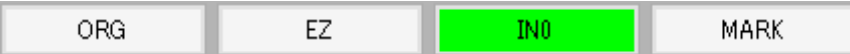

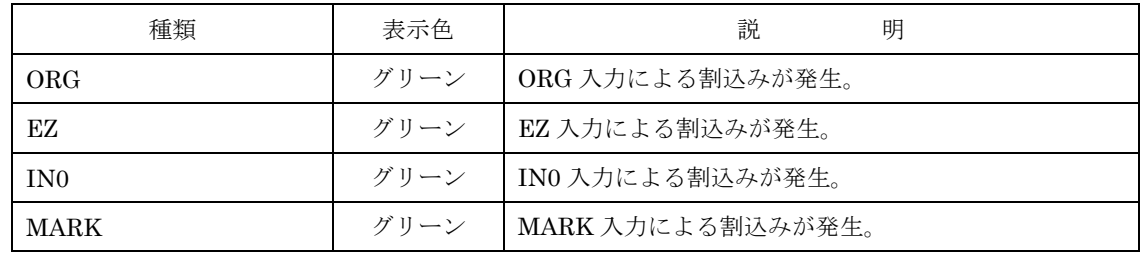

EZ は、原点復帰駆動で ORG がアクティブになり減速を完了した後 EZ がアクティブに なれば割込みが発生します。

フラグが ON のときはボタンがグリーンで表示されます。ボタンをクリックすると、フ ラグはリセットされます。

⑤ コンパレーター割込みフラグ

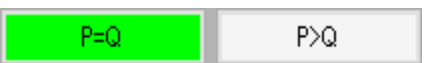

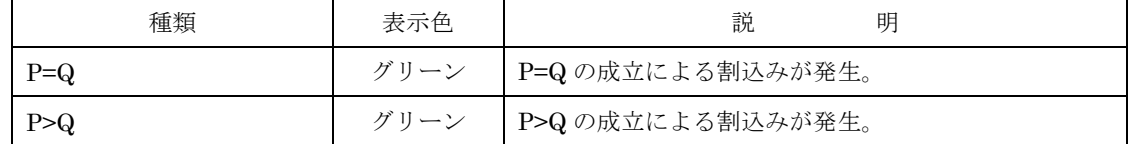

フラグが ON のときはボタンがグリーンで表示されます。ボタンをクリックすると、フ ラグはリセットされます。

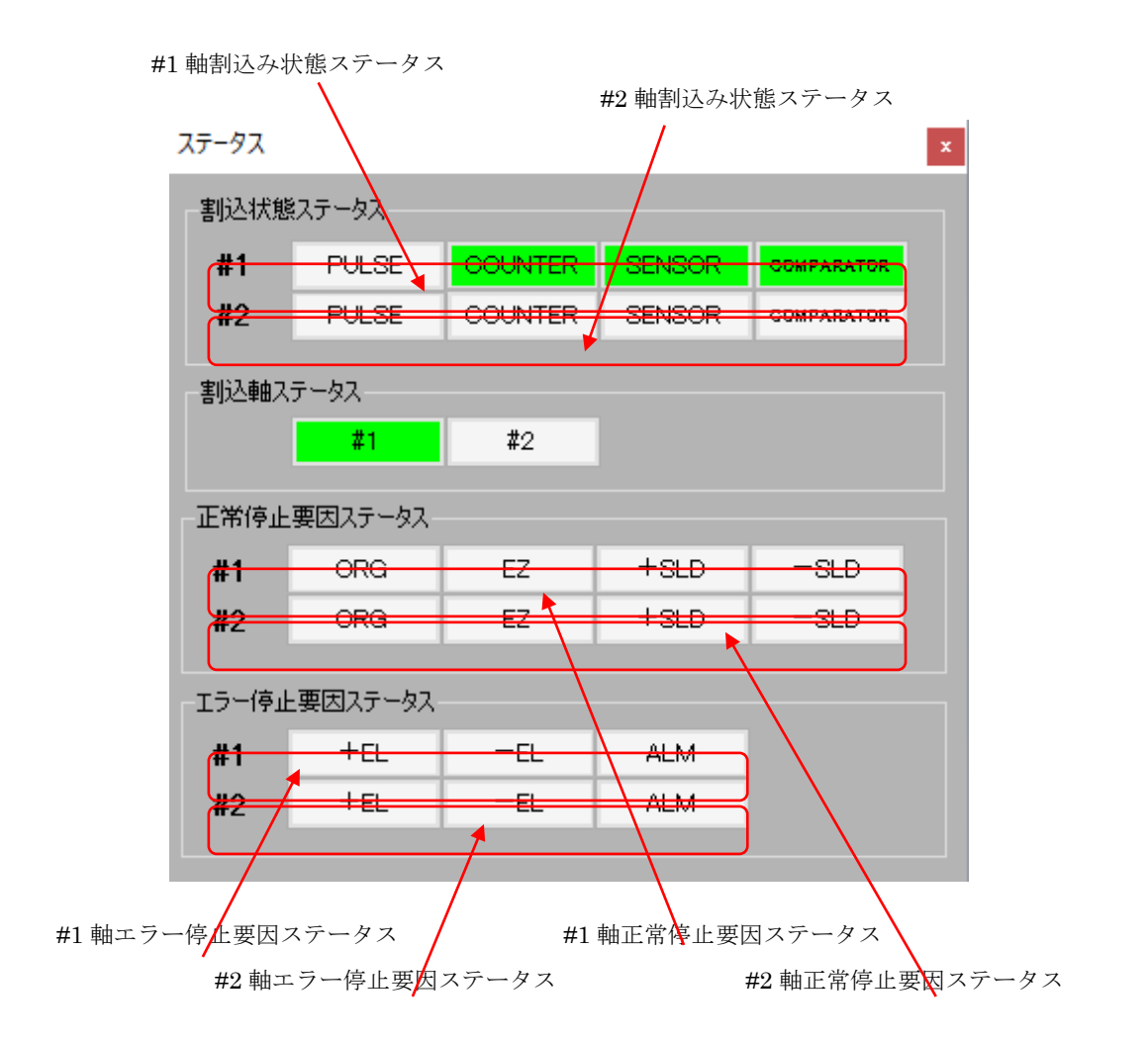

① 割込状態ステータス

割込状態ステータスは、割込みの種別を示します。

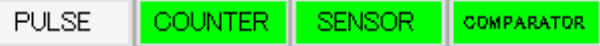

| 種類                | 表示色  | 説<br>明                 |  |
|-------------------|------|------------------------|--|
| <b>PULSE</b>      | グリーン | トパルス発信割込みが発生している。      |  |
| <b>COUNTER</b>    | グリーン | カウンター割込みが発生している。       |  |
| <b>SENSOR</b>     | グリーン | センサー割込みが発生している。        |  |
| <b>COMPARATOR</b> | グリーン | - ┃ コンパレーター割込みが発生している。 |  |

② 割込み軸ステータス

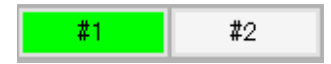

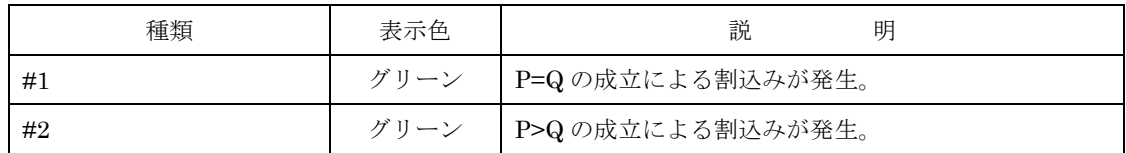

# ③ 正常停止要因ステータス

 $+$ SLD  $-SLD$  $ORG$ EZ<sub>1</sub> ш

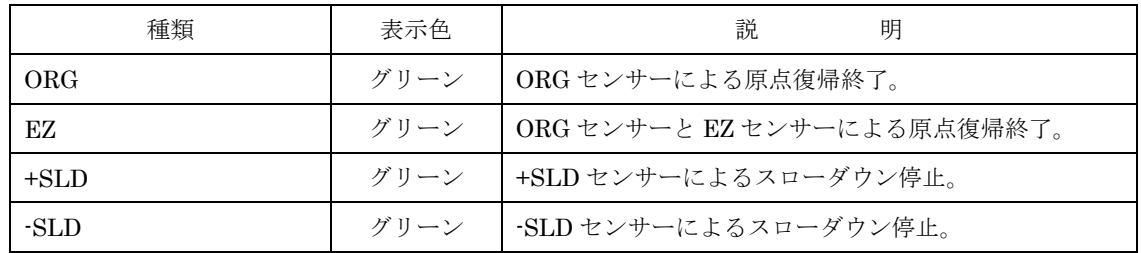

④ エラー停止要因ステータス

$$
+ \text{EL} \qquad \qquad \begin{array}{|c|c|c|c|c|c|c|c|} \hline & \text{ALM} & \text{I} \\ \hline & \text{ALM} & \text{I} \end{array}
$$

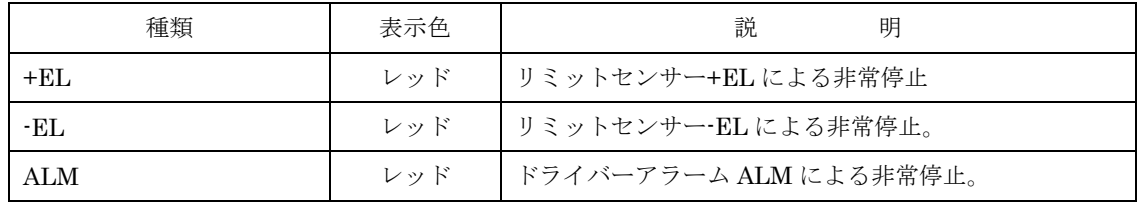

<span id="page-31-0"></span>2-6 パラメーターについて

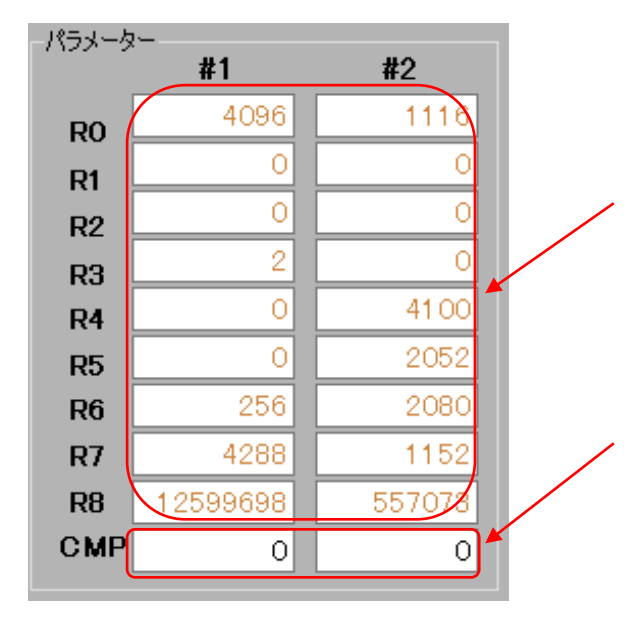

R0~8 のパラメーターは、X7023A のパワーオンリセット時 に不定値になっています。アプリーションを起動したとき にはブラウン色の文字で表示しています。設定をするとブ ラック文字になります。

ブラウン文字のときに駆動をスタートするとエラーになり ます。

コンパレータレジスター (CMP) は、X7023A のパワーオ ンリセット時は 0 に初期化されています。 常にブラック文字で表示されます。

#### 注意

電源を切らずにアプリケーションを再起動したときは、 R0~R8 と CMP は前回の値を X7023A が保持しています。 SW3 のリセット (RST) ボタンを押すと、Ro~Rsは不定値 になります。

#### <span id="page-31-1"></span>2-6-1 パラメーターの入力

 設定するパラメーターのテキストボックスにカーソルを移動します。Back space キー と0~9の数字が入力できます。また、パラメーターによっては、ーキーも入力できます。

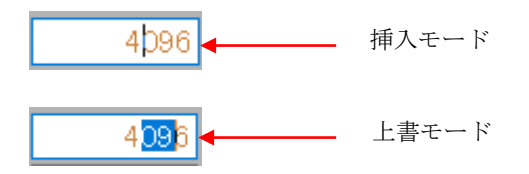

Enter キーを入力するとパラメーターの書き換えが行われます。

編集中のテキストボックスからカーソルが移動すると表示は現在設定されている値に戻 ります。

#### <span id="page-31-2"></span>2-6-2 エラー表示

設定が空白の場合やパラメーターの設定範囲外のときは、メッセージ・ウインドウに表 示されます。

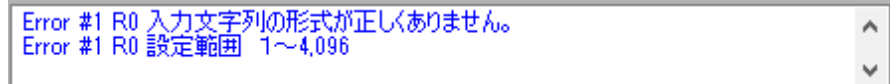

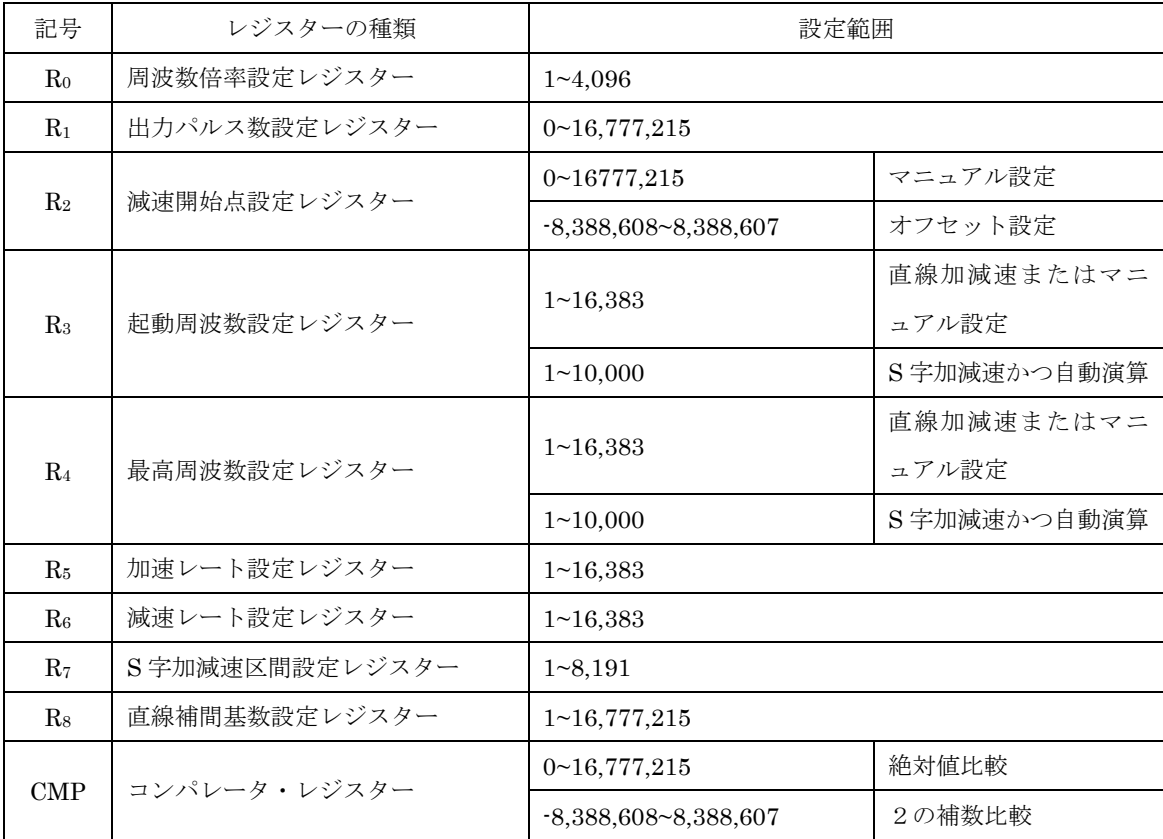

### <span id="page-32-0"></span>2-6-3 パラメーターの種類と設定範囲

# <span id="page-32-1"></span>2-6-4 パラメーター設定の注意点

① R5、R6

減速開始点自動演算モードでは、同じ設定値にします。

② R7

 $(R_4-R_3)$  ÷ 2 以下の設定にします。

③ R8

R1 ≦ R8 の設定にします。直線補間の最大移動軸の設定値以上にします。

#### <span id="page-33-0"></span>2-7 駆動モードについて

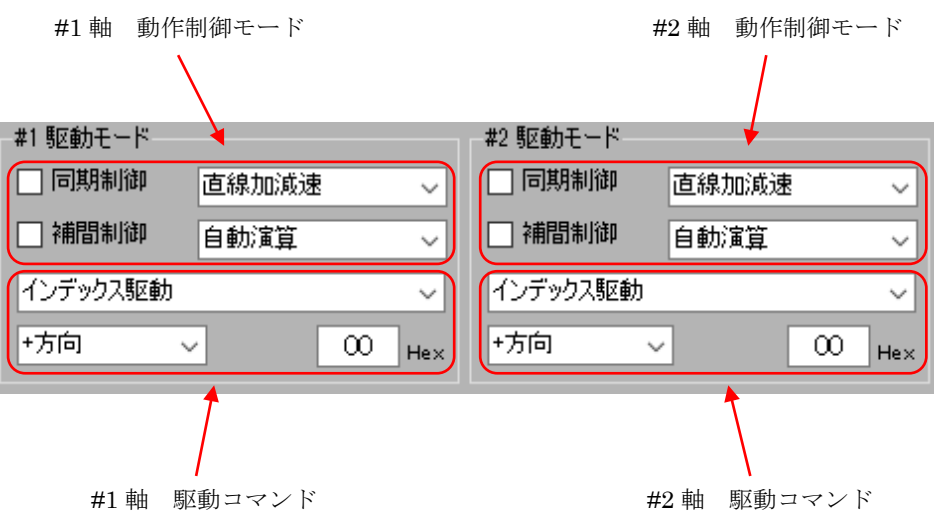

#### <span id="page-33-1"></span>2-7-1 動作制御モード

モード設定の動作制御モードで設定された状態は、このメイン画面の駆動モードに表示 されます。この駆動モードでも動作制御モードの変更ができます。

① 同期制御

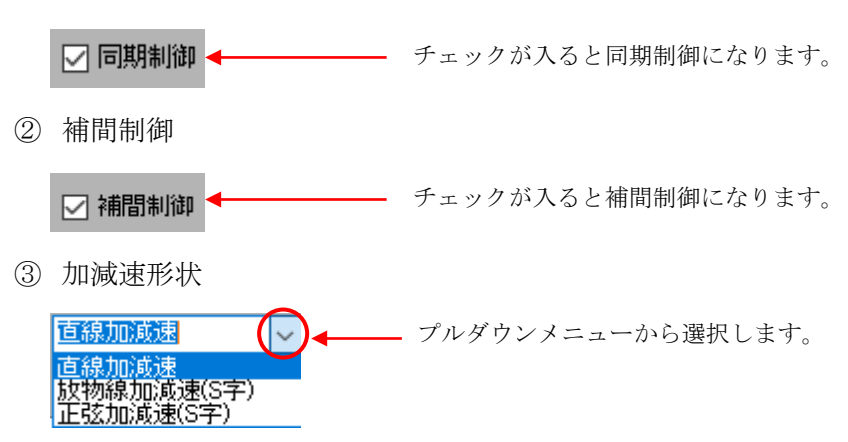

④ 減速開始点

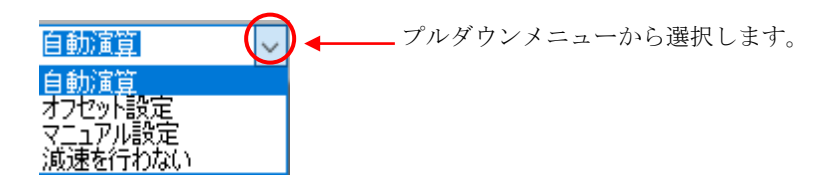

### <span id="page-34-0"></span>2-7-2 コマンドの設定

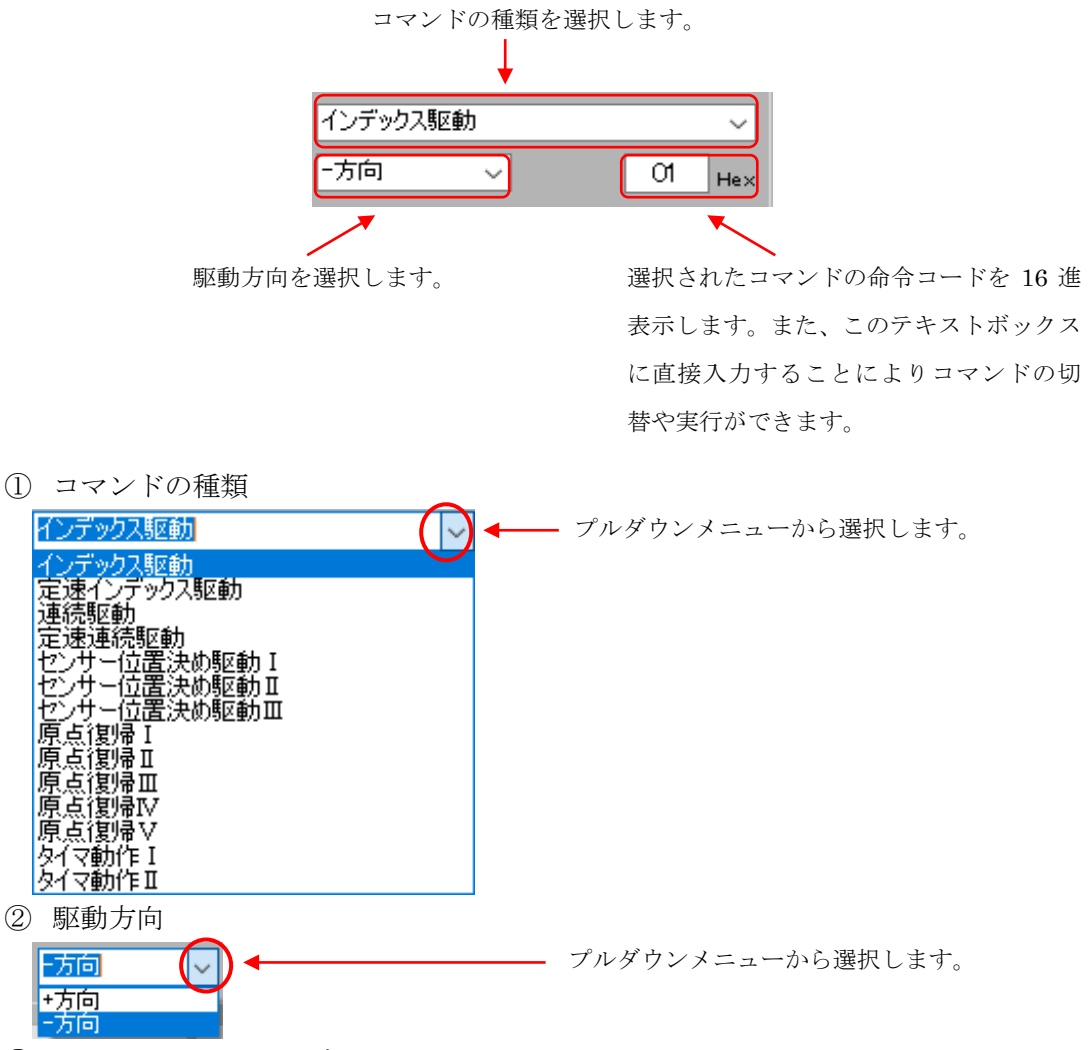

③ コマンドのテキストボックス

16 進数で表示または入力ができます。Back space キー、0~9 の数字、A~F、a~f の英 文字が入力できます。Enter キーを入力するとコマンドの種類が決定されます。

駆動コマンドのときはコマンドの種類と駆動方向のテキストが変わります。

割込みフラグのリセット、OUT0~7 の汎用出力および SON と CLR のビット・オペレー ションは、即時実行されます。

④ コマンドのエラー

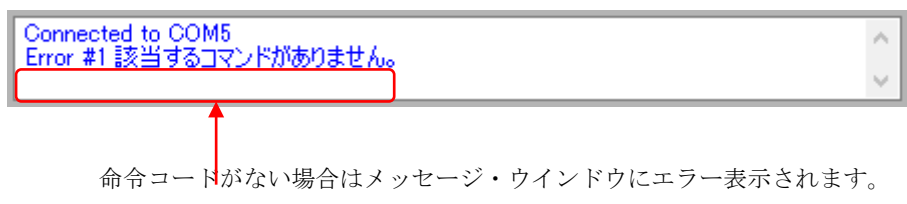

#### <span id="page-35-0"></span>2-8 駆動操作ボタンについて

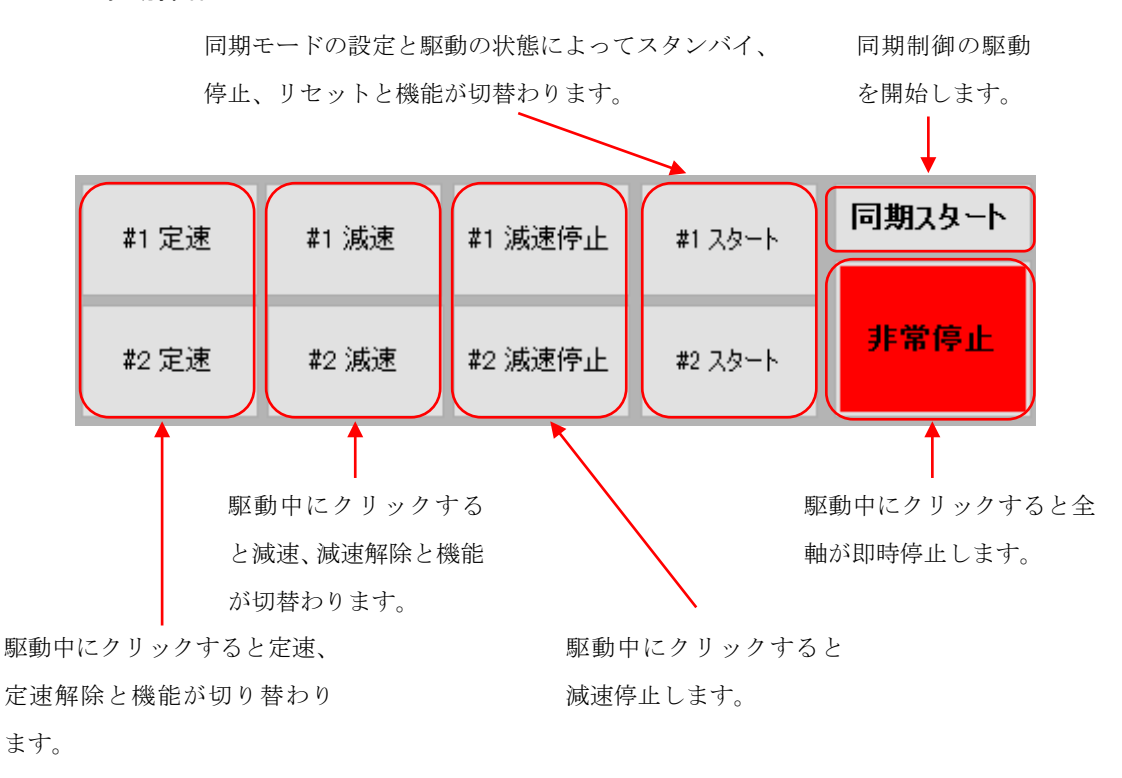

#### <span id="page-35-1"></span>2-8-1 スタート・ボタン

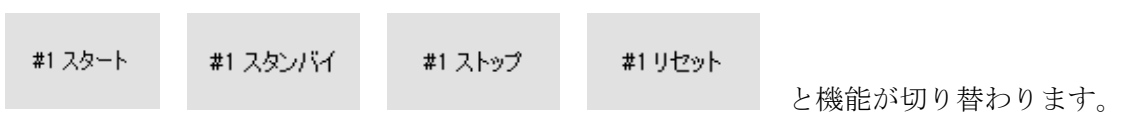

① スタート

スタート・ボタンをクリックすると X7023A に次の順に設定と命令コードを発行しま す。

- 1. 動作制御モードの設定値
- 2. R1レジスター設定値
- 3. 補間モードのときは R8レジスター設定値
- 4. 命令コード

 非同期制御のときは、駆動またはタイマーが開始します。ボタンはストップの表示 になります。

 同期制御のときは、同期スタート・ボタンのクリック待ちになります。ボタンはス タンバイの表示になります。

② スタンバイ

同期スタートのボタンをクリックすると駆動またはタイマーが開始します。ボタンは ストップの表示になります。

③ ストップ

即時停止(30h)の命令コードを発行し、即時停止します。停止するとボタンはリセ ットの表示になります。

- ④ リセット 動作完了フラグ・リセット (A0h)の命令コードを発行します。R1レジスター設定値 はカウンターC の値になります。ボタンはスタートの表示になります。
- <span id="page-36-0"></span>2-8-2 定速ボタン
	- #1 定速

#1 定速解除 と機能が切り替わります。

① 定速

定速(34h)の命令コードを発行し、現在の速度に固定されます。ボタンは定速解除 の表示になります。

- ② 定速解除 定速解除(35h)の命令コードを発行し、加減速が再開します。ボタンは定速の表示
	- になります。
- <span id="page-36-1"></span>2-8-3 減速ボタン

#1 減速 #2 減速解除

と機能が切り替わります。

① 減速

減速(32h)の命令コードを発行し、減速を開始します。ボタンは減速解除の表示に なります。

② 減速解除

減速解除(33h)の命令コードを発行し、減速解除します。ボタンは減速の表示にな ります。

<span id="page-36-2"></span>2-8-4 減速停止ボタン

減速停止(31h)の命令コードを発行し、減速停止します。

<span id="page-36-3"></span>2-8-5 同期スタートボタン

同期制御でスタンバイ表示の軸の駆動またはタイマーが開始します。

<span id="page-36-4"></span>2-8-6 非常停止ボタン

全軸が即時停止します。

<span id="page-37-0"></span>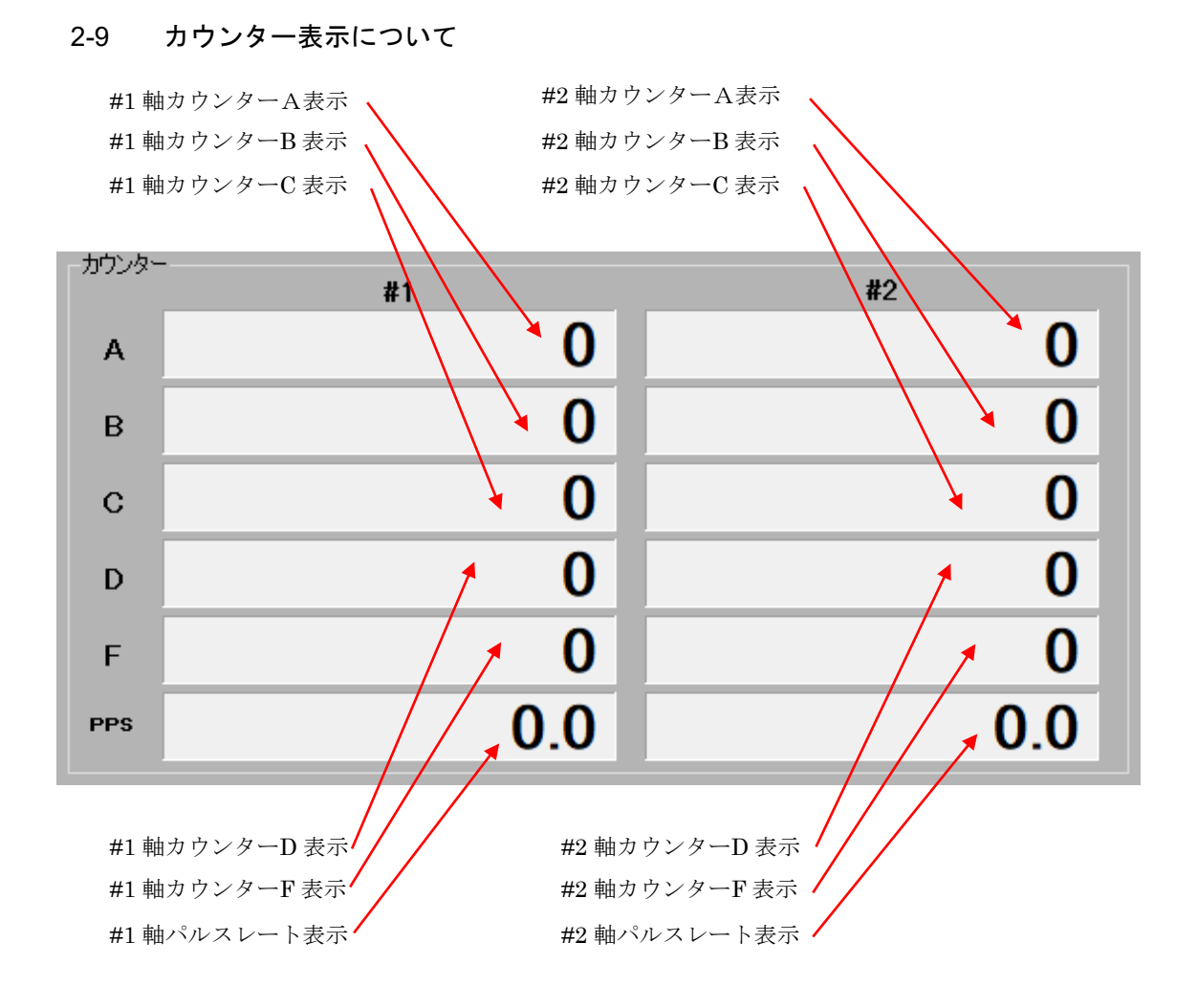

### <span id="page-37-1"></span>2-9-1 カウンターA、B

カウンターA と B の表示形式は、カウンターA、Bの初期設定によって変わります。

| カウンターA、Bの初期設定    |          |            |                                |
|------------------|----------|------------|--------------------------------|
| bit <sub>5</sub> | Bit6.    | 内容         | 表示形式                           |
| $\theta$         | $\Omega$ | 24bit、2の補数 | $-8,388,608 - 8,388,607$       |
| 0                |          | 24bit、絶対値  | $0 \sim 16,777,215$            |
|                  | $\Omega$ | 32bit、2の補数 | $-2,147,483,648-2,147,483,647$ |
|                  |          | 32bit、絶対値  | $0 \le 4,294,967,295$          |

<span id="page-37-2"></span>2-9-2 カウンターC

カウンターC は、R1 パラメーターの書換えを行うと同時に R1の値に変更されます。 また、動作完了フラグ・リセット (A0h) の命令コードが実行されるとカウンターC の 値が R1 パラメーターに反映されます。

### <span id="page-38-0"></span>2-9-3 カウンターD

カウンターD の表示は、動作制御モードの減速開始点制御コードの設定により変わりま す。

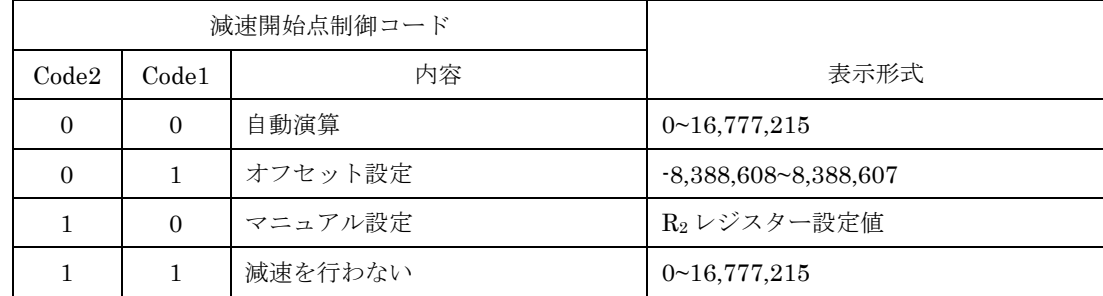

カウンターDは、R2パラメーターの書換えを行うと同時に R2の値に変更されます。 自動演算の設定のとき駆動の開始時に 0 クリアーされます。

<span id="page-38-1"></span>2-9-4 カウンターF

周波数カウンターF の値を表示します。

<span id="page-38-2"></span>2-9-5 パルスレート(pulses per second) 出力パルスレート[pps]を表示します。 パルスレート = 300 × F / R<sub>0</sub> [pps] R0 > 300 のときは 0.1 単位の表示になります。

### <span id="page-39-0"></span>2-10 カウンターの操作と汎用出力の一括設定について

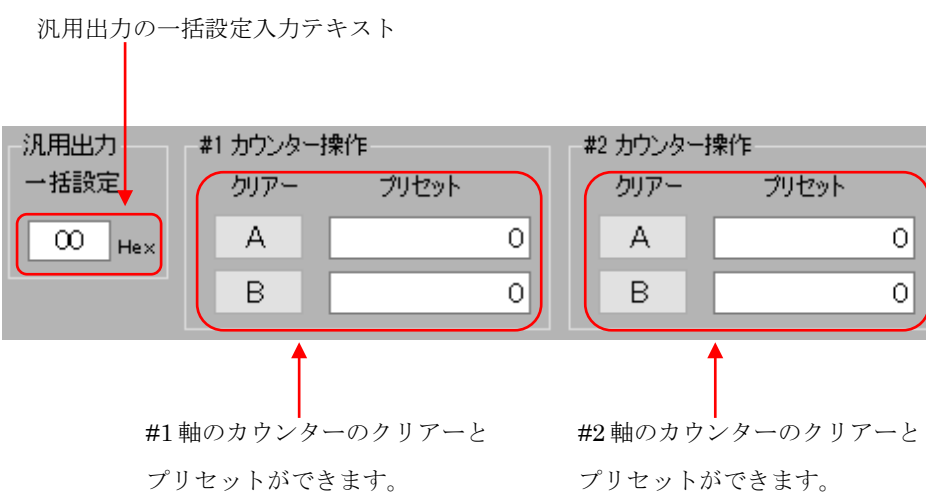

#### <span id="page-39-1"></span>2-10-1 カウンターのクリアー

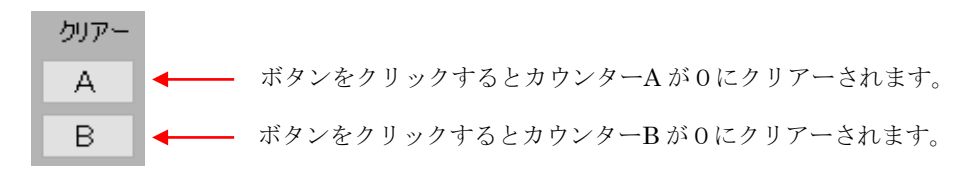

#### <span id="page-39-2"></span>2-10-2 カウンターのプリセット

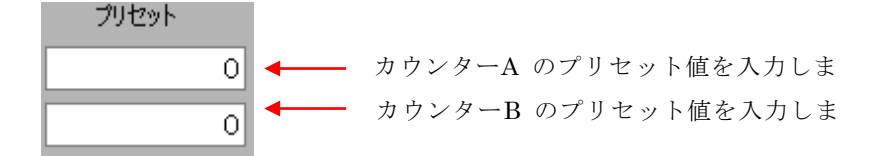

① プリセット値の入力 プリセット値を入力するテキストボックスにカーソルを移動します。Back space キー と0~9の数字が入力できます。カウンターA、Bの初期設定によっては、ーキーも入 力できます。

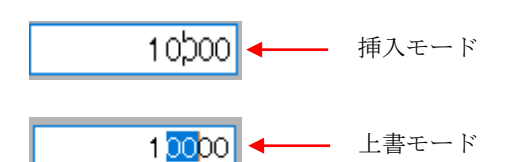

Enter キーを入力するとカウンターがプリセットされます。 編集中のテキストボックスからカーソルが移動すると表示は、0になります。

② プリセット値の範囲

| カウンターA、Bの初期設定 |                |            | 設定範囲                           |
|---------------|----------------|------------|--------------------------------|
| bit5          | $_{\rm{Bit6}}$ | 内容         |                                |
| $\Omega$      | $\Omega$       | 24bit、2の補数 | $-8,388,608 - 8,388,607$       |
| $\Omega$      |                | 24bit、絶対値  | $0 \sim 16,777,215$            |
|               | 0              | 32bit、2の補数 | $-2,147,483,648-2,147,483,647$ |
|               |                | 32bit、絶対値  | $0 \le 4,294,967,295$          |

#### <span id="page-40-0"></span>2-10-3 汎用出力一括設定(16 進数)

一括設定のテキストボックスにカーソルを移動します。Back space キー、0~9 の数字、 A~F、a~f の英文字が入力できます。Enter キーを入力すると 8bit の汎用出力が一括設定 されます。テキストボックスからカーソルが移動すると現在の汎用出力の状態が 16 進数で 表示されます。

### <span id="page-41-0"></span>2-11 メイン・ステータスと出力操作について

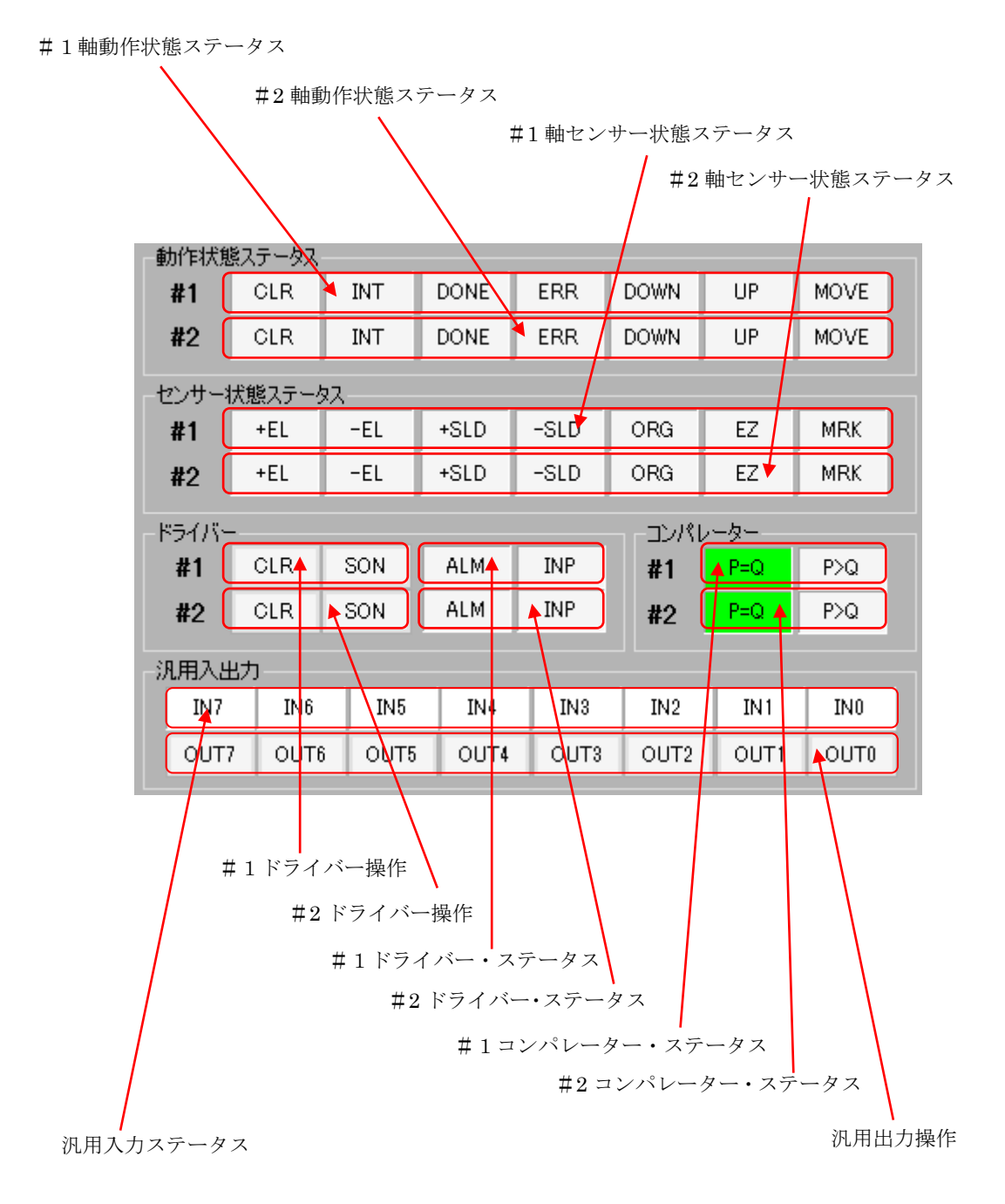

38

### <span id="page-42-0"></span>2-11-1 動作状態ステータス

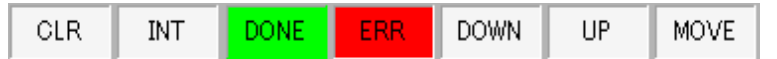

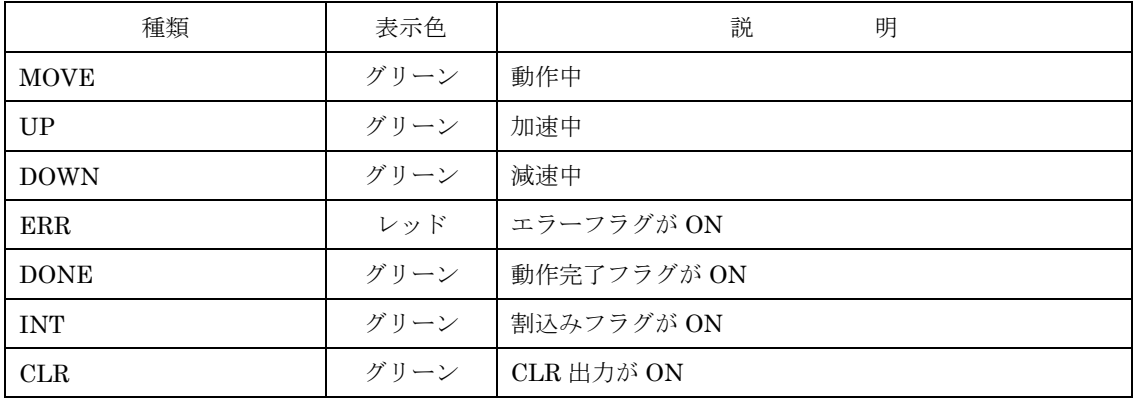

### <span id="page-42-1"></span>2-11-2 センサー状態ステータス

リアルタイムの状態が表示されます。

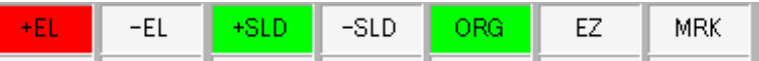

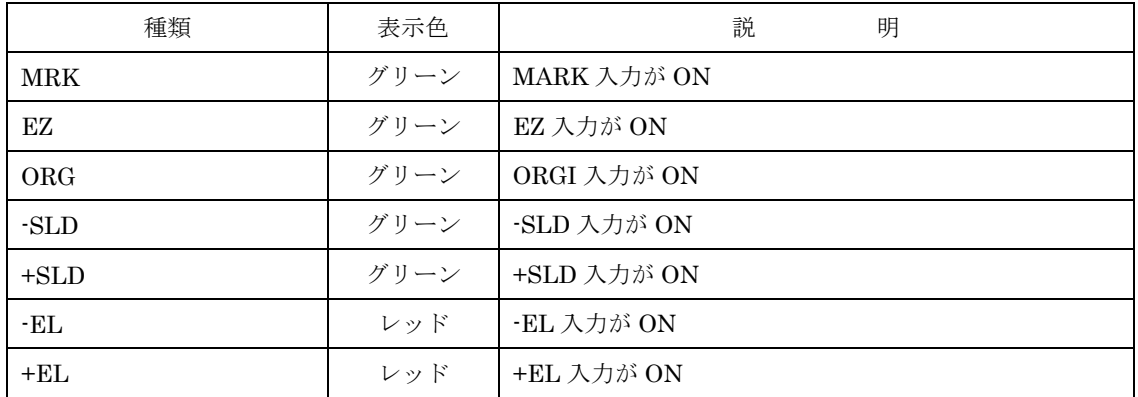

# <span id="page-42-2"></span>2-11-3 ドライバー・ステータス

ALM :  $INP$ 

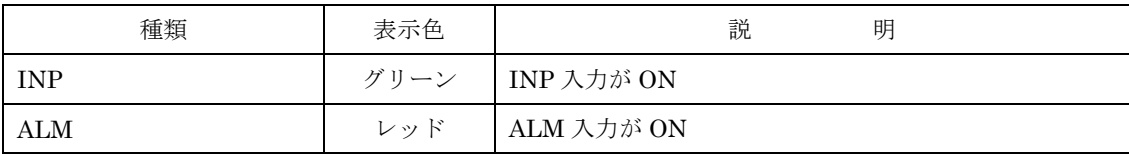

# <span id="page-43-0"></span>2-11-4 ドライバー操作

CLR SON

ボタンをクリックするとビット・オペレーションで ON/OFF ができます。

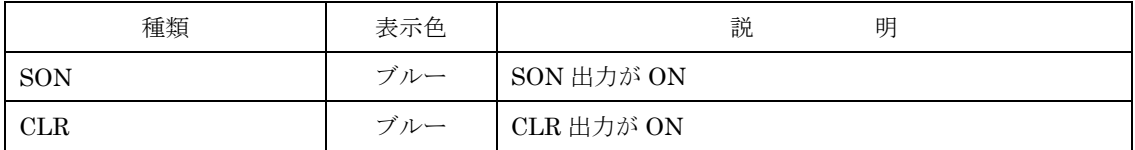

# <span id="page-43-1"></span>2-11-5 汎用入力ステータス

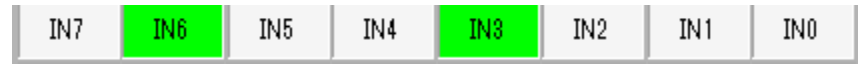

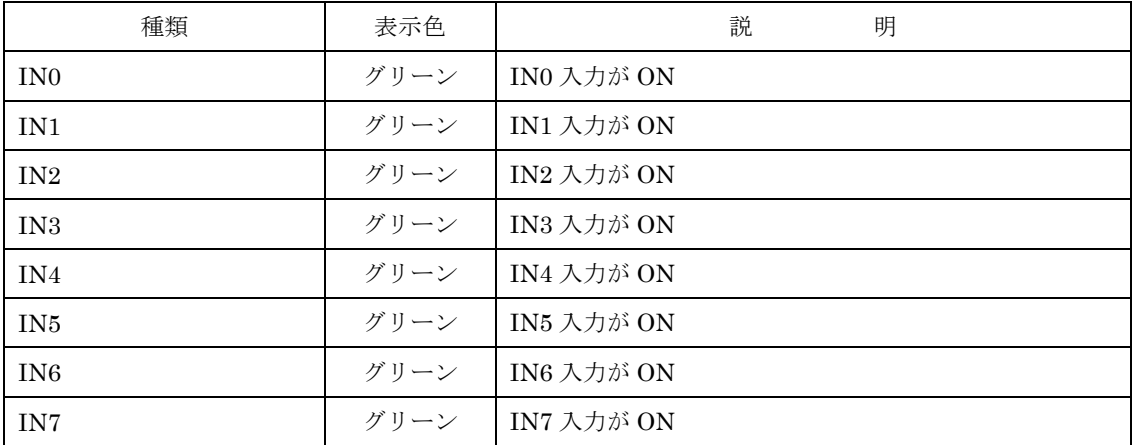

### <span id="page-44-0"></span>2-11-6 汎用出力操作

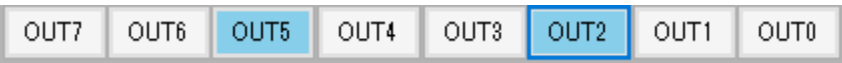

ボタンをクリックするとビット・オペレーションで ON/OFF ができます。

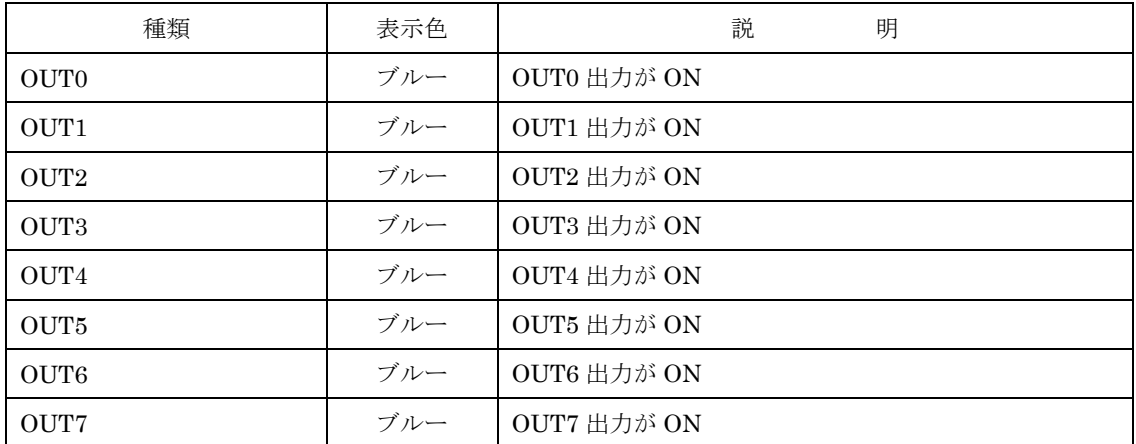

<span id="page-44-1"></span>2-11-7 コンパレーター・ステータス

 $P > Q$  $P=Q$ 

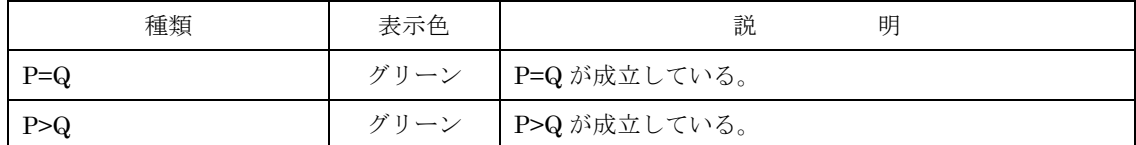

# <span id="page-45-0"></span>3.ハードウェアについて

# <span id="page-45-1"></span>3-1 X7023A-EV.BOARD

<span id="page-45-2"></span>3-1-1 仕様

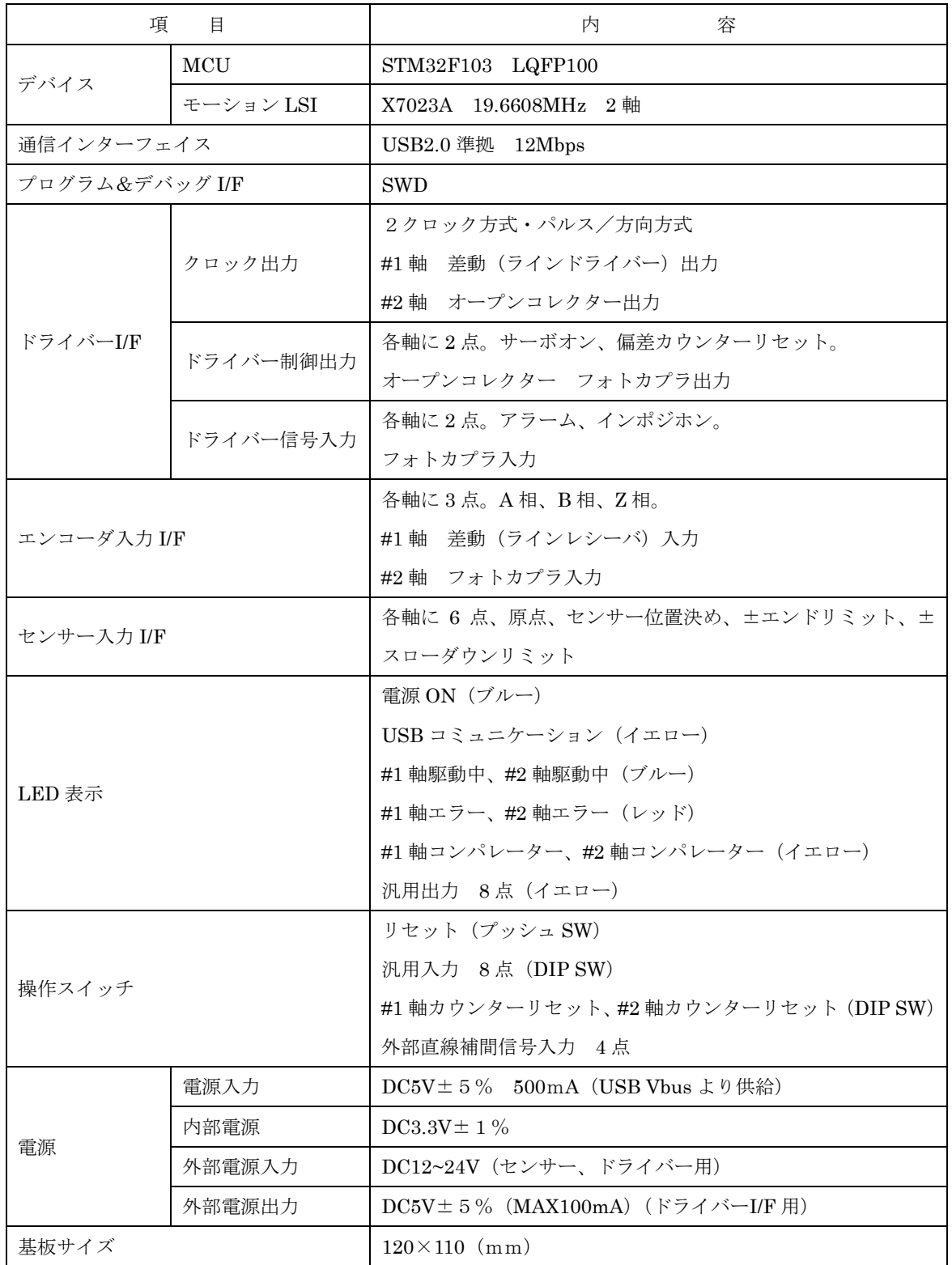

### <span id="page-46-0"></span>3-1-2 ブロック図

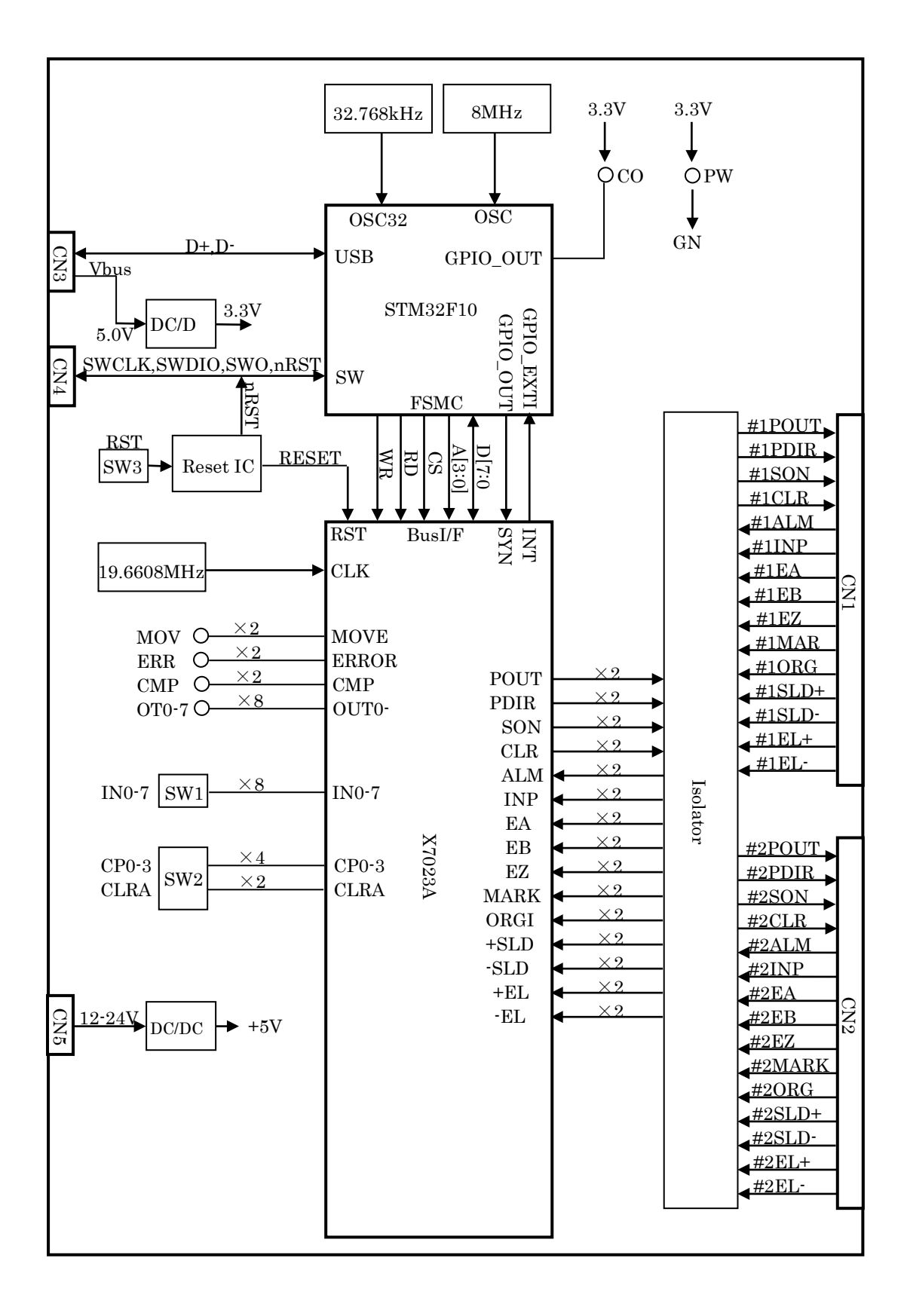

#### <span id="page-47-0"></span>3-1-3 入出力機能

#### POUT+、POUT-

2クロック方式のときは、CW 方向の指令パルスを、パルス/方向方式のときは、指令パ ルスを出力します。#1軸は、ラインドライバー出力で、#2軸は、オープンコレクター出 力です。

#### PDIR+、PDIR-

2クロック方式のときは、CCW 方向の指令パルスを、パルス/方向方式のときは、指令 方向を出力します。#1軸は、ラインドライバー出力で、#2軸は、オープンコレクター出 力です。

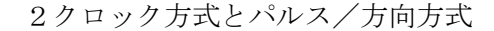

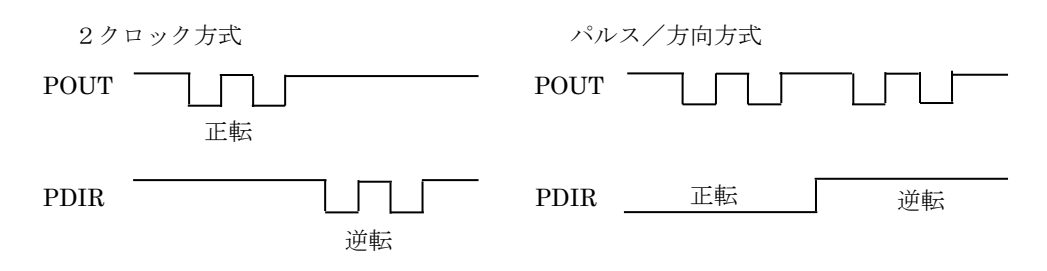

#### SON

主にサーボドライバーのサーボオンやステッピングモータの励磁オンに使用します。オ ープンコレクター出力です。汎用出力とした使用可能です。

#### CLR

サーボドライバーの偏差カウンタークリアーに使用します。オープンコレクター出力で す。汎用出力として使用可能です。

#### EA、EB

インクリメンタルエンコーダの A 相と B 相の入力です。X7023A のカウンターの外部入 力です。X7023A の設定により、1、2、4 逓倍および 2 クロック入力の選択ができます。 #1 軸は、ラインレシーバ入力で、#2 軸は、オープンコレクター入力です。

#### EZ

エンコーダの Z 相の入力です。#1 軸はラインレシーバ入力で、#2 軸は、オープンコレク ター入力です。

#### ALM

モーター・ドライバーのアラーム入力です。アクティブになれば即時停止します。

#### INP

サーボドライバーのインポジション入力(位置決め完了)です。

#### MARK

センサー位置決め入力です。センサー位置決めのときに使用します。センサー位置決め 動作以外のときは、汎用入力として使用可能です。

#### ORG

原点センサー入力です。原点復帰のときに使用します。原点復帰動作以外のときは、汎 用入力として使用可能です。割込み入力として使用可能です。

#### SLD+

+方向のスローダウン入力です。X7023A の設定により、スローダウンまたはスローダウ ン停止の選択ができます。

#### SLD-

-方向のスローダウン入力です。X7023A の設定により、スローダウンまたはスローダウ ン停止の選択ができます。

#### EL+

+方向のエンドリミット入力です。アクティブになれば即時停止します。

#### EL-

-方向のエンドリミット入力です。アクティブになれば即時停止します。

#### CLRA

ON になればカウンターA が 0 にクリアーされます。X7023A の設定により、レベル動作 またはエッジ動作の選択ができます。

### CP0-3

X7000 シリーズの複数個使用して直線補間を行うときのテストができます。

#### IN0-7

汎用入力 IN0-7 のテストができます。IN0 は、割込み入力として使用可能です。

### OT0-7

汎用出力 OUT0-7 のモニタができます。

### MOV

パルス出力中の信号 MOVE のモニタができます。

#### ERR

エラー停止の信号 ERROR のモニタができます。

### CMP

コンパレーターの出力のモニタができます。X7023A の設定により、=または>の切替が できます。

#### COM

USB(CN3)接続で本ボードと PC が通信中のときに点灯します。

#### PWR

USB(CN3)の Vbus から 5V 電源が供給されると点灯します。

#### <span id="page-49-0"></span>3-1-4 コネクター信号配置・機能

- ① #1 軸センサー・ドライバーI/F (CN1)
	- コネクター XG4C-2631 (OMRON)

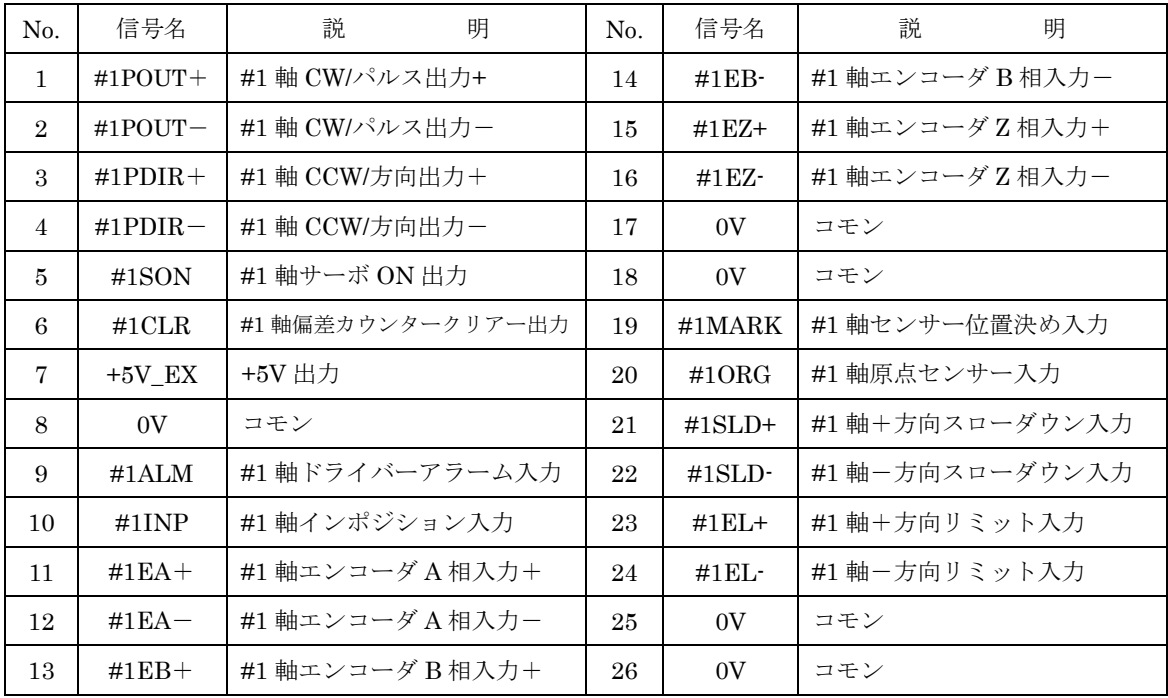

#2 軸センサー・ドライバーI/F (CN2)

コネクター XG4C-2631 (OMRON)

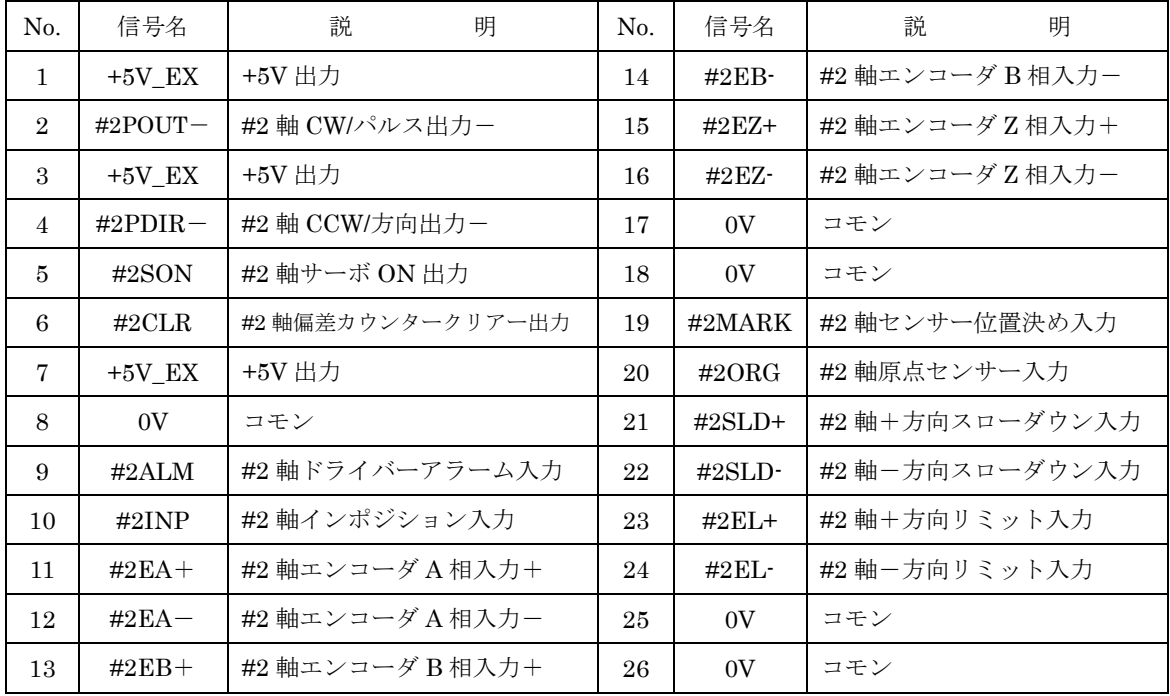

USB I/F (CN3)

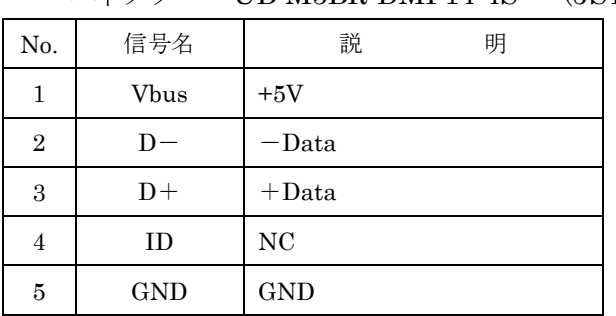

コネクター UB-M5BR-DMP14-4S (JST)

SWD I/F (CN4)

コネクター XJ8B0611 (OMRON)

| No.            | 信号名     | 説<br>明      |
|----------------|---------|-------------|
| 1              | T VCC   | ターゲット基準電圧   |
| $\overline{2}$ | T SWCLK | SWD クロック信号  |
| 3              | GND     | GND         |
| 4              | T SWIO  | IOデータピン     |
| 5              | T NRST  | ターゲットリセット信号 |
| 6              | T SWO   | トレースポート     |

外部電源入力 (CN5)

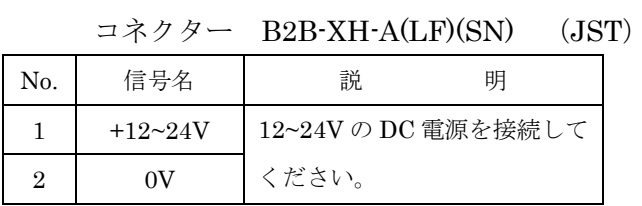

# <span id="page-51-0"></span>3-1-5 LED 表示と操作スイッチ

# LED 表示

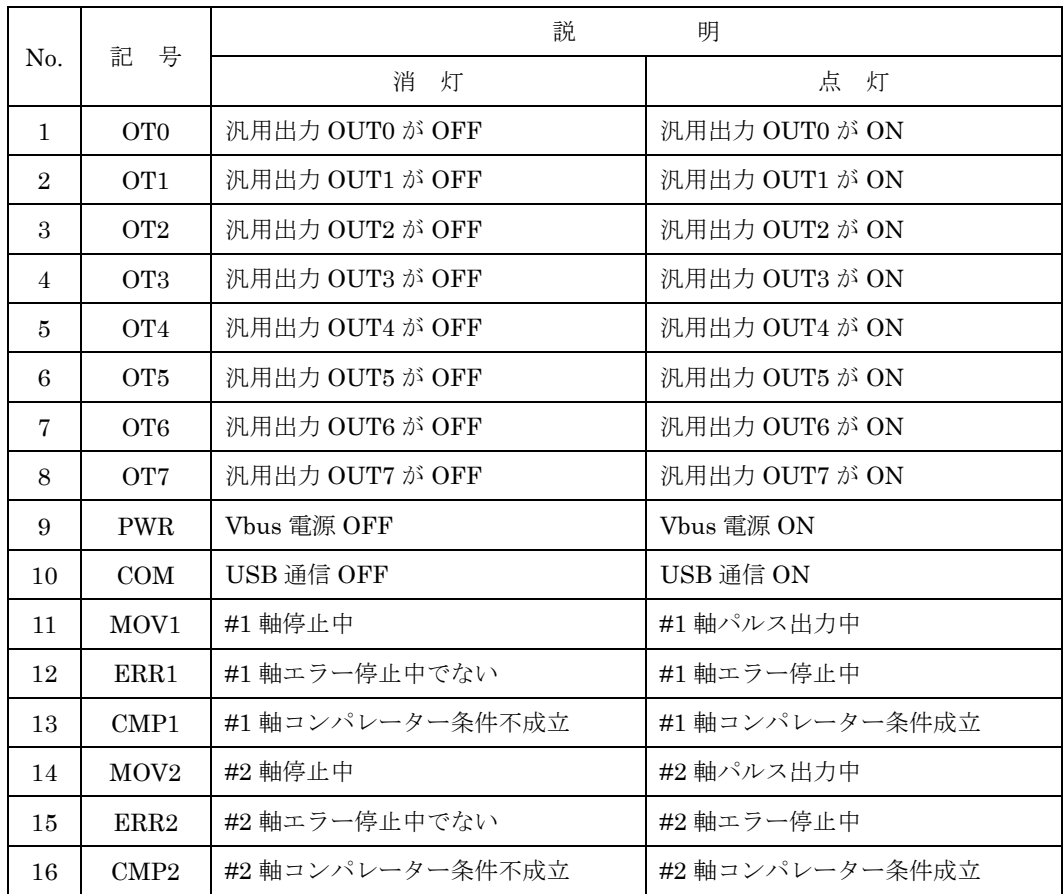

汎用入力操作スイッチ (SW1)

| No.            | 記号              | 説<br>明         |               |  |
|----------------|-----------------|----------------|---------------|--|
|                |                 | OFF            | ON            |  |
| $\mathbf{1}$   | IN7             | 汎用入力 IN7 を OFF | 汎用入力 IN7 を ON |  |
| 2              | IN <sub>6</sub> | 汎用入力 IN6 を OFF | 汎用入力 IN6 を ON |  |
| 3              | IN <sub>5</sub> | 汎用入力 IN5 を OFF | 汎用入力 IN5 を ON |  |
| $\overline{4}$ | IN4             | 汎用入力 IN4 を OFF | 汎用入力 IN4 を ON |  |
| 5              | IN <sub>3</sub> | 汎用入力 IN3 を OFF | 汎用入力 IN3 を ON |  |
| 6              | IN2             | 汎用入力 IN2 を OFF | 汎用入力 IN2 を ON |  |
| 7              | IN1             | 汎用入力 IN1 を OFF | 汎用入力 IN1 を ON |  |
| 8              | IN <sub>0</sub> | 汎用入力 INO を OFF | 汎用入力 INO を ON |  |

### CLRA、CP0~3 操作スイッチ (SW2)

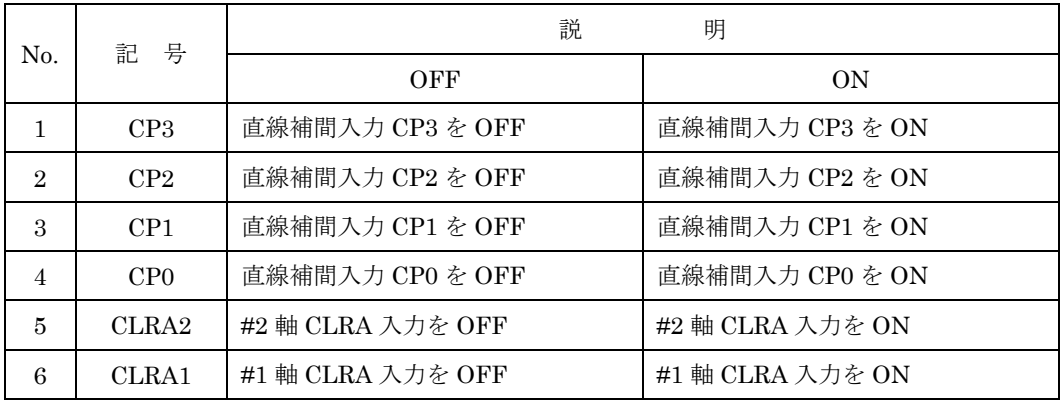

リセットスイッチ (SW3)

PUSH すると、STM3232F103、X7023A そして USB 回線をリセットします。

### <span id="page-53-0"></span>3-1-6 入出力回路と外部接続について

### ① #1 軸 POUT、PDIR

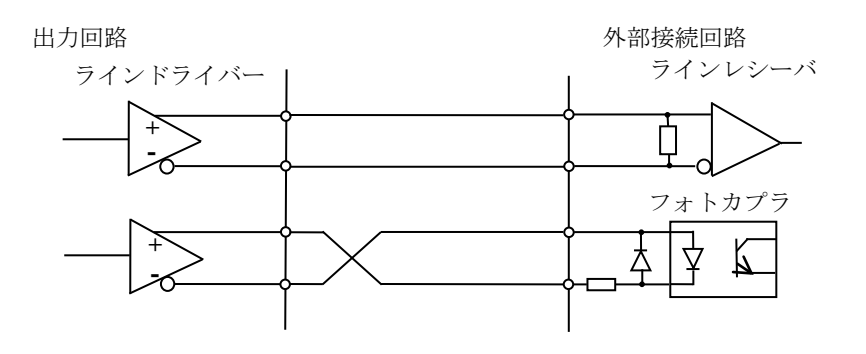

### ② #2 軸 POUT、PDIR

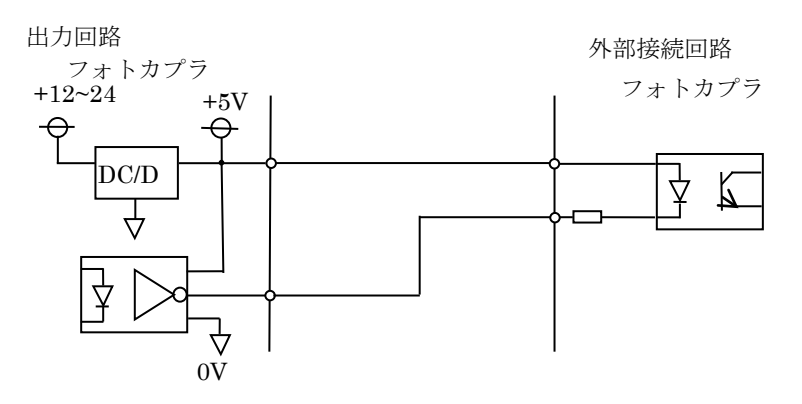

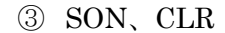

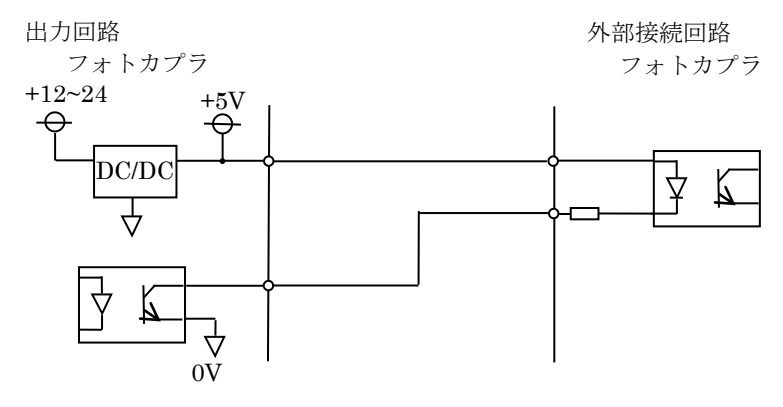

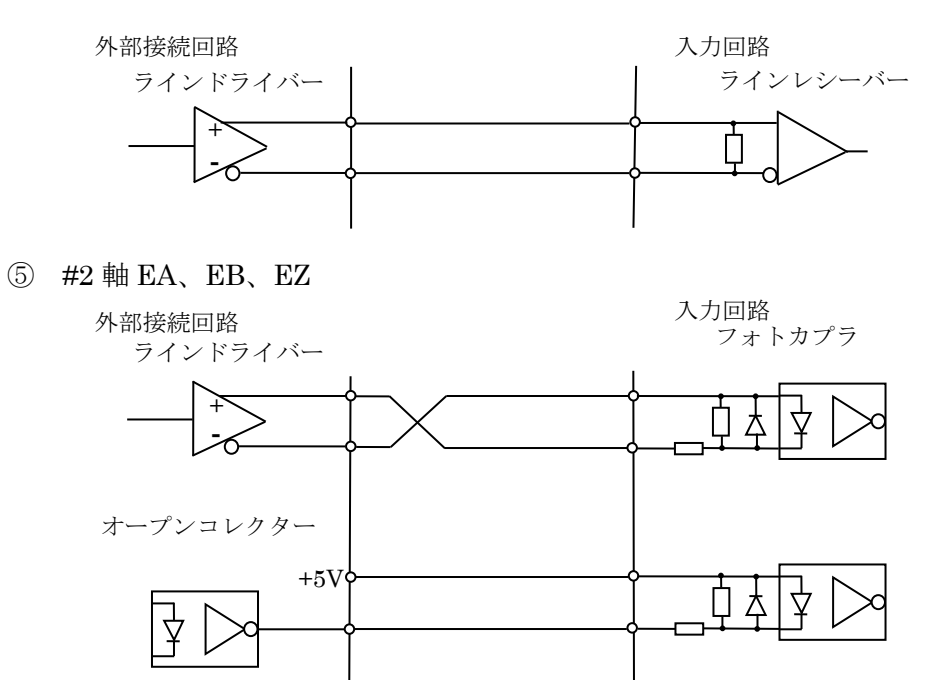

⑥ ALM、INP、MARK、ORG、SLD+、SLD-、EL+、EL-

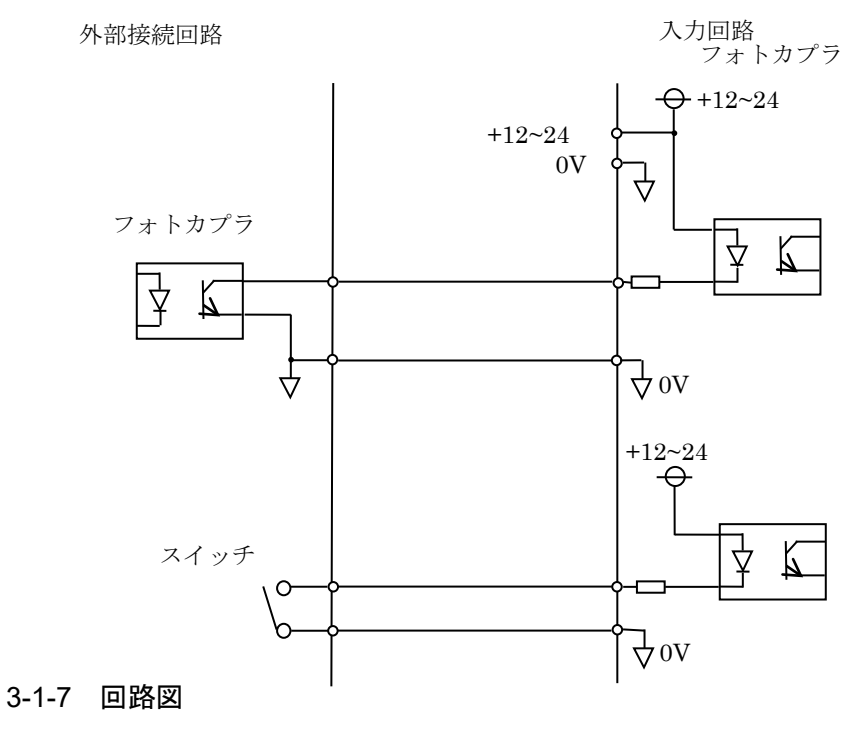

<span id="page-54-0"></span>X7023A-EV 回路図.pdf

### <span id="page-54-1"></span>3-1-8 部品表

X7023A-EV 部品表.pdf

### <span id="page-55-0"></span>3-2 ExIO-01

# <span id="page-55-1"></span>3-2-1 コネクター信号配置・機能

接続プラグ(CN1)

# コネクター XG4H-2631 (OMRON)

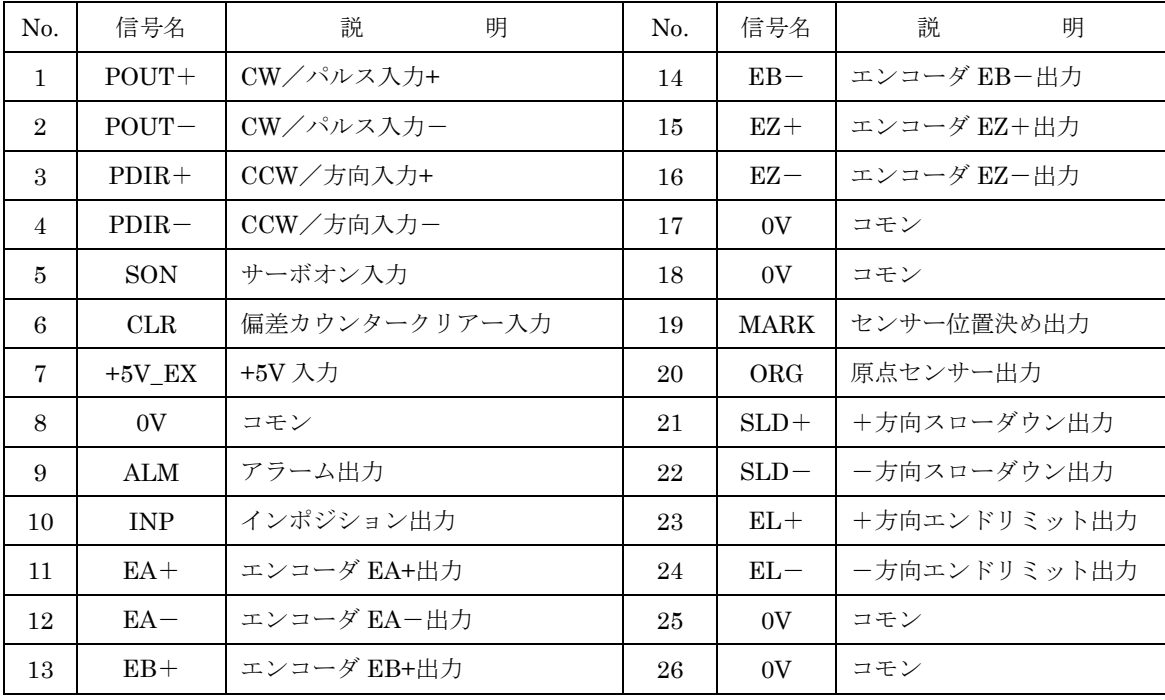

### <span id="page-56-0"></span>3-2-2 LED 表示と操作スイッチ

LED 表示

| No.            | 記<br>号                         | 説          | 明               |
|----------------|--------------------------------|------------|-----------------|
|                |                                | 消<br>灯     | 灯<br>点          |
|                | 偏差カウンタークリアーが OFF<br><b>CLR</b> |            | 偏差カウンタークリアーが ON |
| $\overline{2}$ | SON                            | サーボオンが OFF | サーボオンが ON       |

### センサー操作スイッチ(SW1)

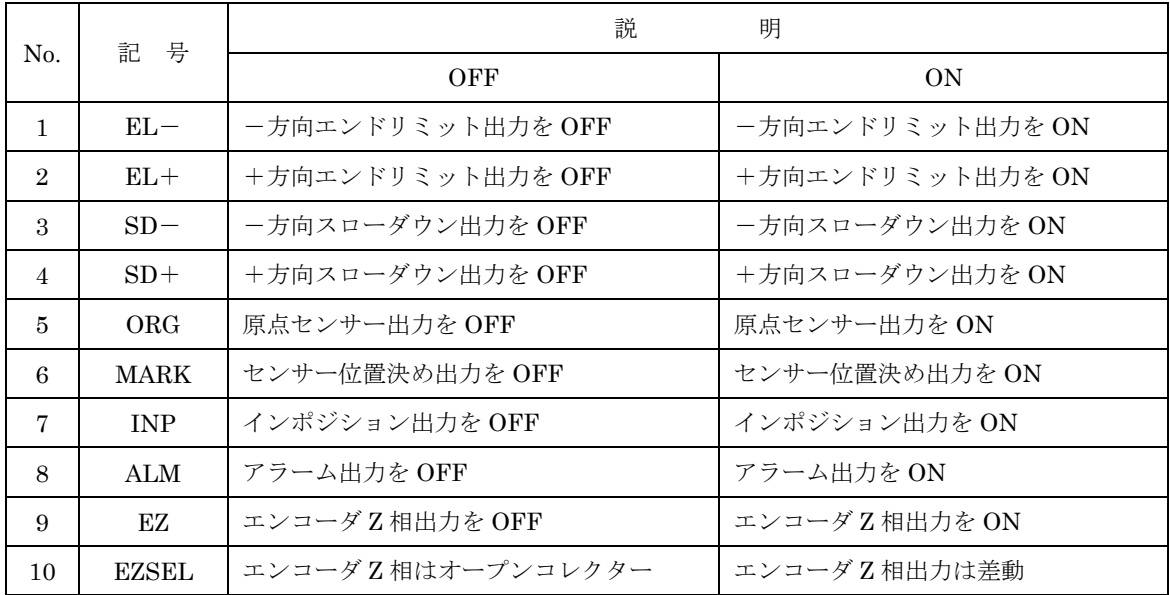

### <span id="page-56-1"></span>3-2-3 チェックピン (T1~5)

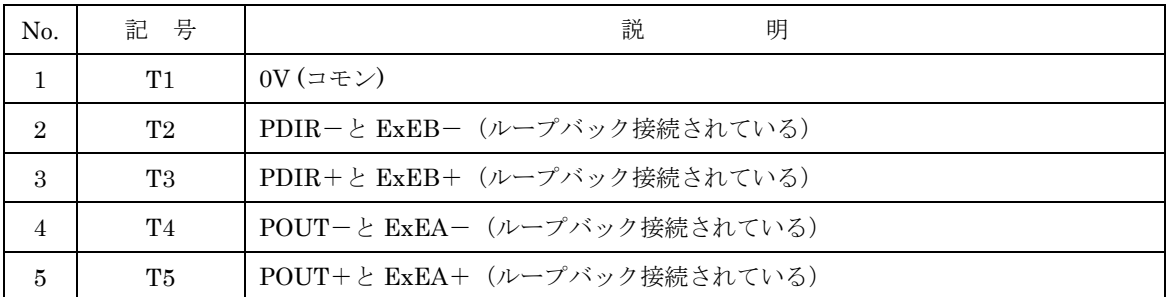

### <span id="page-56-2"></span>3-2-4 回路図

ExIO-01 回路図.pdf

### <span id="page-56-3"></span>3-2-5 部品表

EXIO-01 部品表 200729.pdf

- <span id="page-57-0"></span>4.ファームウェアについて
- <span id="page-57-1"></span>4-1 STM32 開発環境
- <span id="page-57-2"></span>4-1-1 開発環境

開発マシン

OS

Windows10 64bit 日本語版

IDE

SW4STM32

セットアップファイル: install\_sw4stm32\_win\_64bits-v2.8.zip コンフィグレーションツール

#### STM32CubeMX

セットアップファイル: en.SetupSTM32CubeMX-5.1.0-RC6.Zip

デバッガ

ST-LIMK/V3

<span id="page-57-3"></span>4-1-2 開発環境セットアップ手順

① STMicroelectronics の HP から SW4STM32 のセットアップファイルをダウンロード してインストールをする。

- ② STMicroelectronics の HP から STM32CubeMX のセットアップファイルをダウンロー ドしてインストールする。
- ③ 開発マシンに ST-LINK/V3 を USB で接続し、必要に応じてドライバーをインストール する。

各ツールの設定や使用方法は、STMicroelectronics のドキュメントをご参照ください。

### <span id="page-57-4"></span>4-2 設定

X7023A\_EV コンフィグレーション.pdf

# <span id="page-58-0"></span>更新履歴

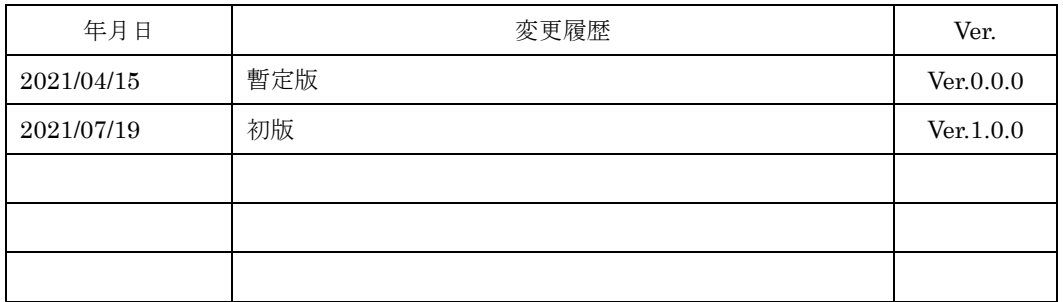